# **ETHIRIS® VIDEO MANAGEMENT SOFTWARE**

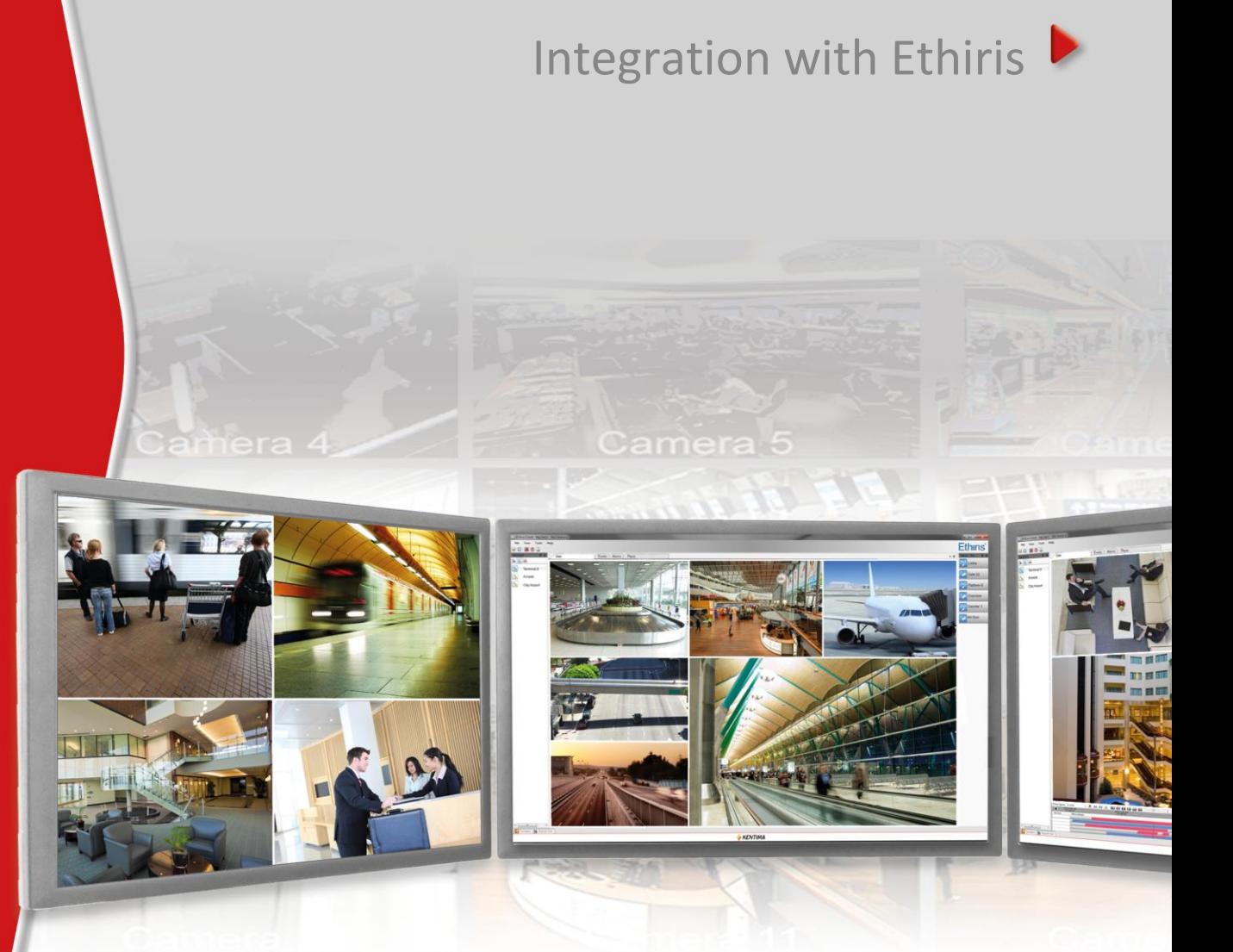

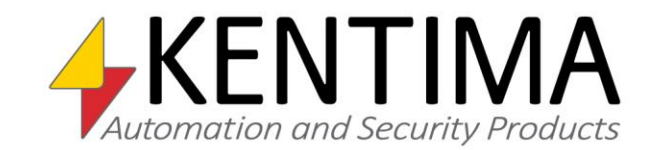

Copyright © 2020 Kentima AB

Reproduction of the content of this manual, whether in full or in part, is prohibited under the Swedish Act on Copyright in Literary and Artistic Works without the consent of the copyright holders. This prohibition applies to any form of reproduction by printing, copying, tape recording, transfer to electronic media, etc.

**Production and layout**: Kentima AB **Version**: 11.2 **First edition**: March 2020 **Printing:** Kentima AB **Trademarks: Ethiris** and **WideQuick** are registered trademarks. All other marks belong to their respective owners.

Kentima AB

Postal address: PO Box 174 SE-245 22 STAFFANSTORP

Street address: SE-Kastanjevägen 4 S-245 44 STAFFANSTORP

Email address: info@kentima.com

Internet: www.kentima.com

## **Contents**

 $\sim$ 

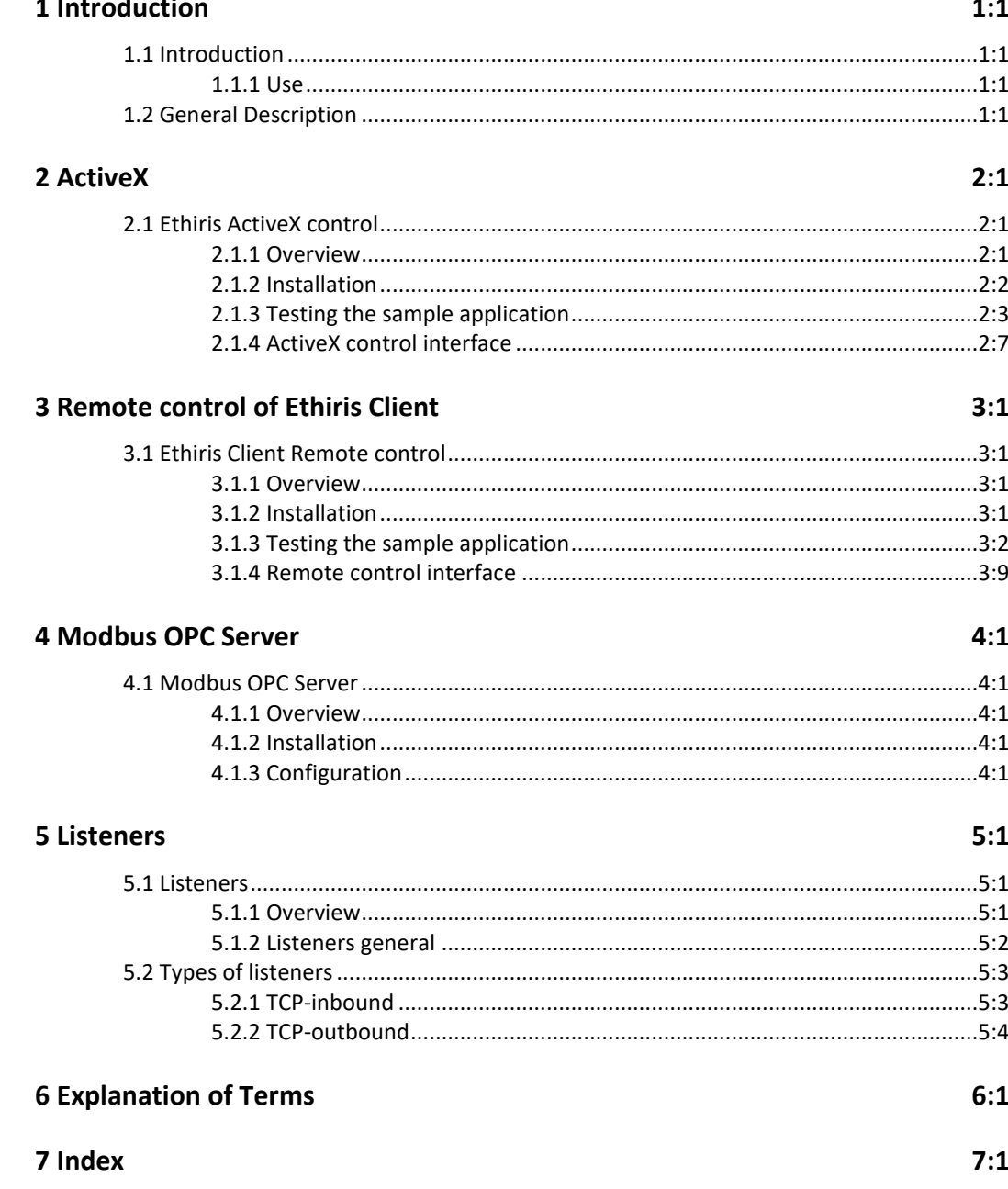

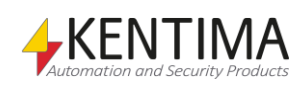

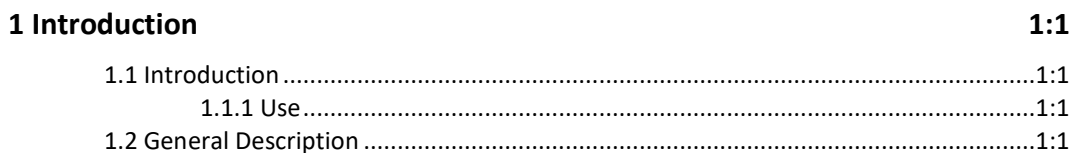

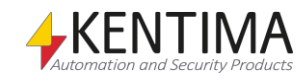

## <span id="page-6-0"></span>**1 Introduction**

### <span id="page-6-1"></span>*1.1 Introduction*

This manual is designed to help users integrate their Ethiris system with other kinds of systems.

There are a total of six different manuals for Ethiris. Besides this one, there are also *Installing Ethiris*, *Admin - Configuration for Ethiris*, *Ethiris Client User´s Guide, Getting started with Ethiris and Getting started with Ethiris Mobile*.

This part of the manual suite describes some examples of how to integrate Ethiris with other systems. For information about the installation process of an Ethiris system, please refer to the *Installing Ethiris* manual. For information on how to get started with your Ethiris system after installation, please refer to the *Getting Started with Ethiris* manual.

For in-depth information on the various functions in Ethiris, please see the *Admin - Configuration for Ethiris* manual and the *Ethiris Client User´s Guide* manual.

### **1.1.1 Use**

The primary purpose of Ethiris is camera surveillance, which is performed in two ways. One way is manually to monitor live video from different cameras. The other way involves recording video from connected cameras. Recording can take place continuously from one or more cameras or in the form of video sequences when a recording condition is met. The recorded video can be played back afterward using sophisticated timelines and a VCR-like interface.

### <span id="page-6-3"></span><span id="page-6-2"></span>*1.2 General Description*

Ethiris is a surveillance system that uses network cameras and analog cameras, together with video encoders from different suppliers.

The product is divided into several program parts, where *Ethiris Server* and *Ethiris Client* are the most important ones*.* The server part manages all cameras and stores video on the hard disk. The client part displays live video and recorded video sequences.

There is also a program called *Ethiris Admin*, which is used for configuring all Ethiris modules in the system. In *Ethiris Admin,* you configure the *Ethiris Servers* by, e.g., defining which cameras are connected to each *Ethiris Server,* when video shall be recorded, what frame rate and resolution to use, etc. You also define the view layout in the various *Ethiris Clients* in the system using *Ethiris Admin*.

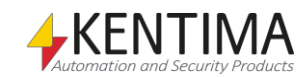

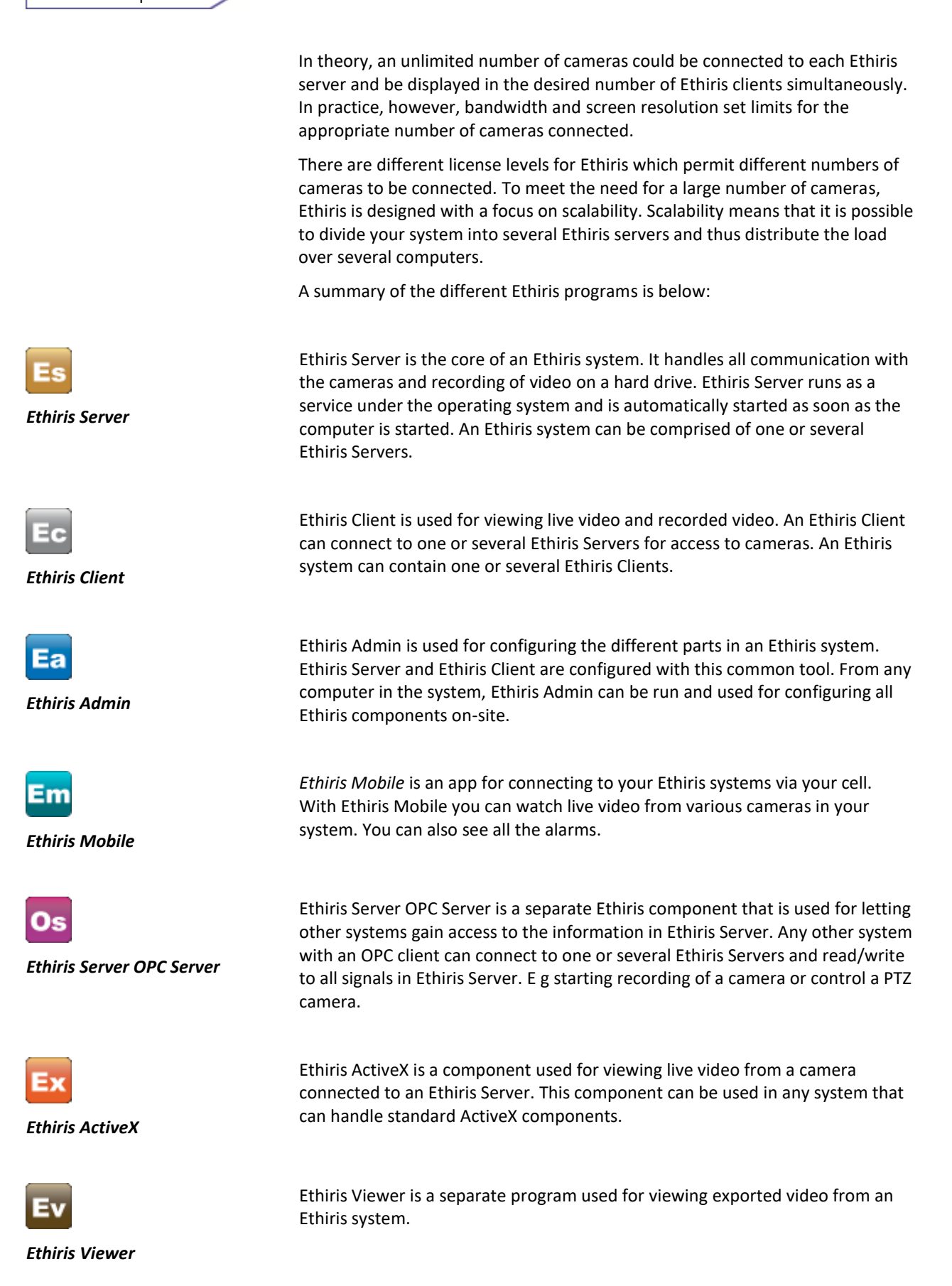

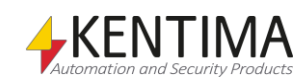

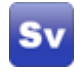

*Ethiris Signature Validator*

*Ethiris Signature Validator* is a separate software that is used to validate the authenticity of exported video files or jpg images, utilizing an embedded digital signature.

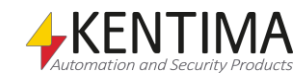

#### 2 ActiveX

#### $2:1$

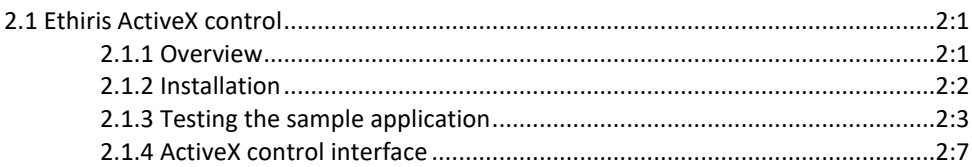

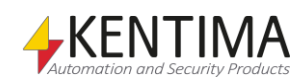

## <span id="page-10-0"></span>**2 ActiveX**

### <span id="page-10-2"></span><span id="page-10-1"></span>*2.1 Ethiris ActiveX control*

### **2.1.1 Overview**

The purpose of the Ethiris ActiveX control is for letting other systems display live video from cameras connected to an Ethiris Server. Any system that can handle standard ActiveX controls can use the Ethiris ActiveX control.

The other system can run locally on the same computer as Ethiris Server, or it can run on a remote computer. The vital thing to keep in mind is that the Ethiris ActiveX control must be installed on the same computer where the system that will use the ActiveX control runs.

To be able to connect to an Ethiris Server via the ActiveX control, the Ethiris Server has to have the *ActiveX license option*. This is automatically included in the *Premium* license level and can be purchased specifically for *Extended* and *Advanced* license level. It is not at all available for Ethiris Servers running at the *Basic* license level.

To check whether you have the *ActiveX* option, start *Kentima License Handler*, select *Ethiris – Server* in the product list, and click *Next*. In the *License Information* dialog, there is a row with all *Options* for this license.

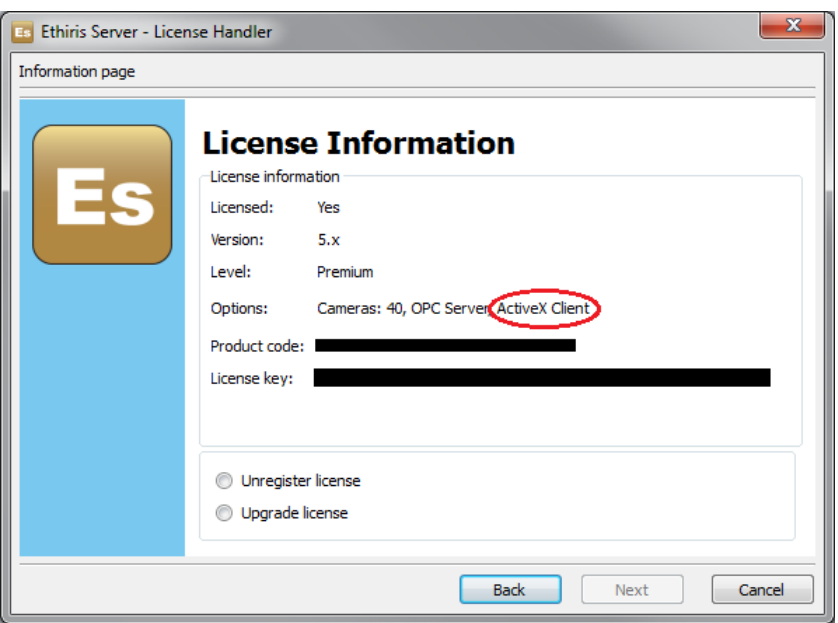

*Figure 2.1 Make sure the license includes the ActiveX Client option*

Click *Cancel* when you are done.

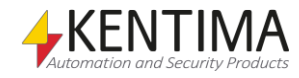

In the Ethiris setup, there is a specific *Setup Type* called *ActiveX Client* that can be selected when installing only the ActiveX control. If you want to install other Ethiris components together with the ActiveX control, you have to choose Setup Type *Custom* and then select the component *ActiveX Client* along with the other desired components.

There is also a *sample* in C++ .Net that shows how to use the ActiveX control.

### <span id="page-11-0"></span>**2.1.2 Installation**

Run Ethiris setup on the computer where you want the ActiveX control. In the following description of the sample, we assume you also install the *ActiveX client sample/C++ .Net* and that Visual Studio 2017 is installed on the computer if you want to look at the source files.

The ActiveX control will eventually connect to an Ethiris Server somewhere in the network. The Ethiris Server need not be installed on the same computer as the ActiveX control is, but it also works perfectly OK locally, with both the ActiveX control and Ethiris Server on the same computer.

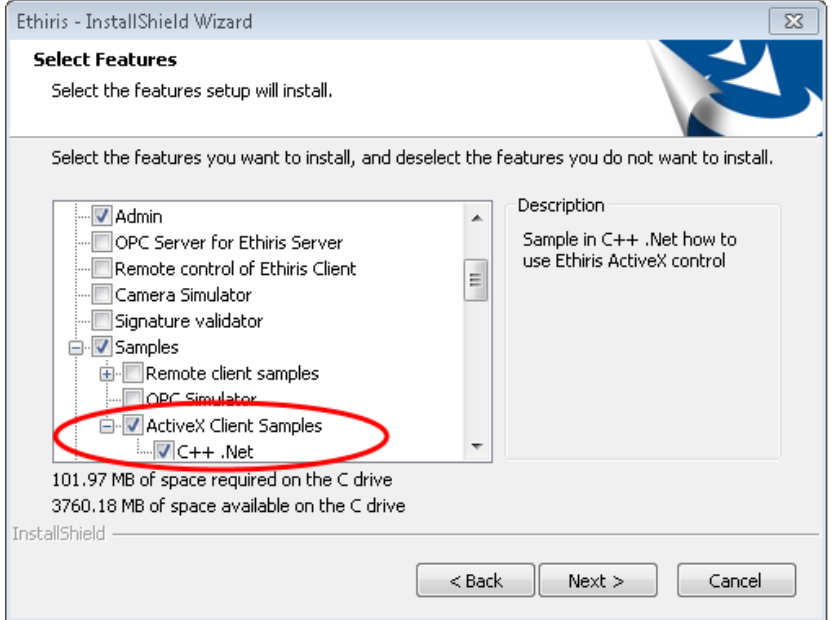

*Figure 2.2 Select the components ActiveX Client Sample/C++ .Net & ActiveX Client.*

The *ActiveX Client 32-bit (the actual ActiveX control)* is automatically selected when the sample is selected.

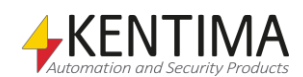

<span id="page-12-0"></span>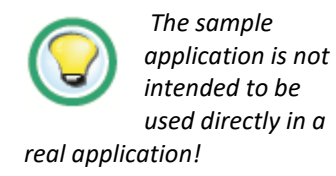

### **2.1.3 Testing the sample application**

After installation of the sample, you will find the sample files in a subfolder of the Ethiris installation folder. In general, this is

*C:\Program Files (x86)\Kentima AB\Ethiris\Samples\ActiveXClient*.

Note that the sample application only is supposed to demonstrate how to use *ActiveX Client*. It is not intended to be used directly in a real application!

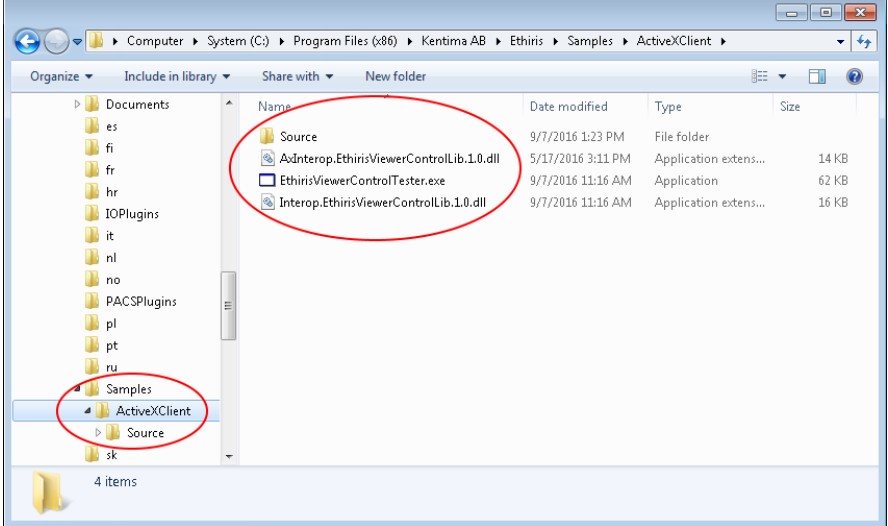

*Figure 2.3 The ActiveX sample files in Windows Explorer.*

The source files are in the folder *Source.* I assume that if you know Visual Studio 2015, you know how to use the source code files. Besides the source code files, there is a compiled version of the sample called *EthirisViewerControlTester.exe*.

Let's try it out!

**Double-click** the *EthirisViewerControlTester.exe* file in Windows Explorer. The application starts and looks like in *[Figure 2.4](#page-13-0)*.

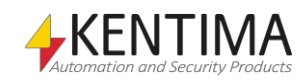

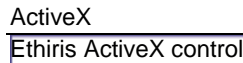

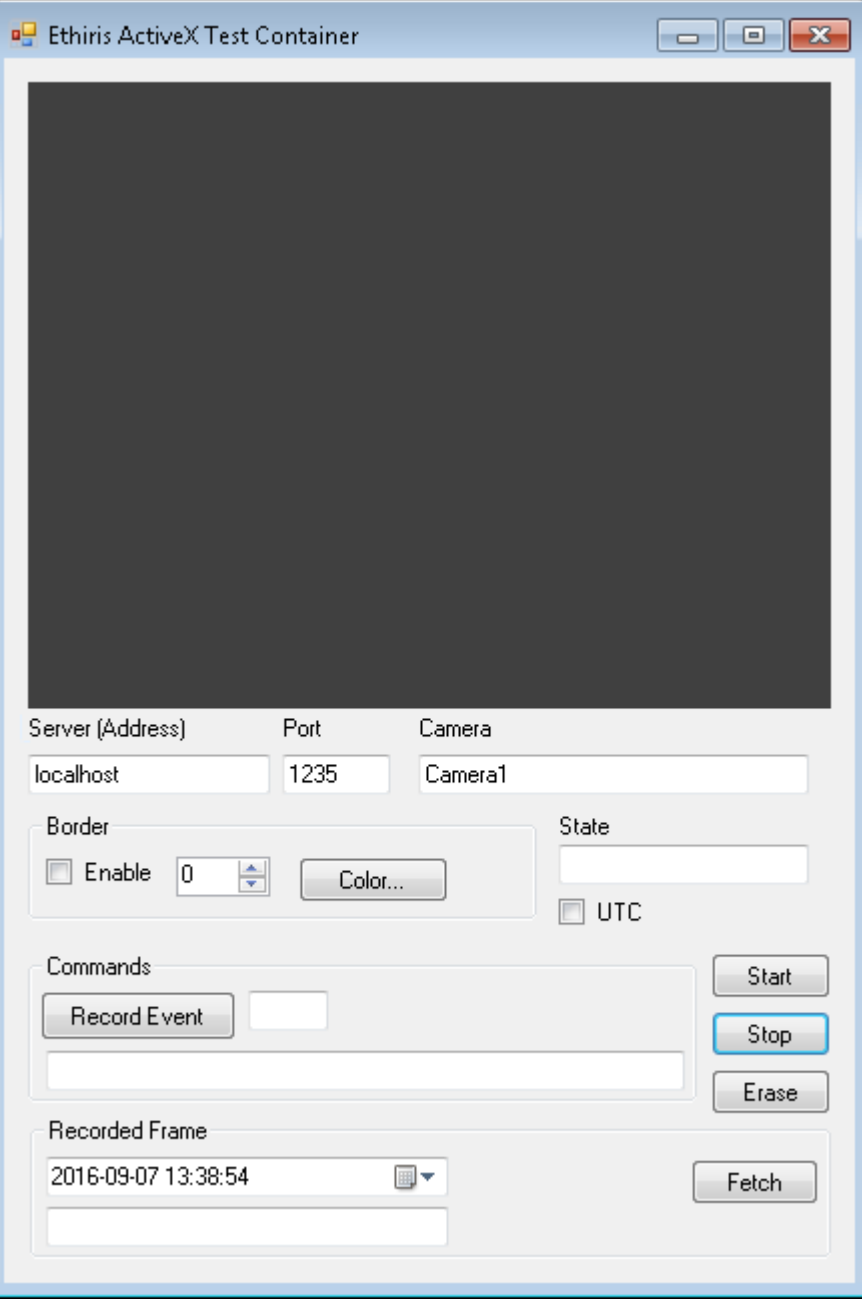

<span id="page-13-0"></span>*Figure 2.4 The ActiveX sample application just started.*

At the top of the form is the ActiveX control, idle at the moment.

The idea is that we shall enter the name/IP address of an Ethiris Server and the name of a camera. Then we can start/stop a live video from the camera, and we can send commands to it.

If you have an Ethiris Server connected in Ethiris Admin, you can have a look there to get information about the Ethiris Server name/IP address and names of the connected cameras.

In *[Figure 2.5,](#page-14-0)* the Ethiris Server panel is opened by double-clicking the Ethiris Server node in the tree view. In the panel to the right, the *computer name*, *IPaddress,* and *port* are circled.

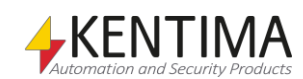

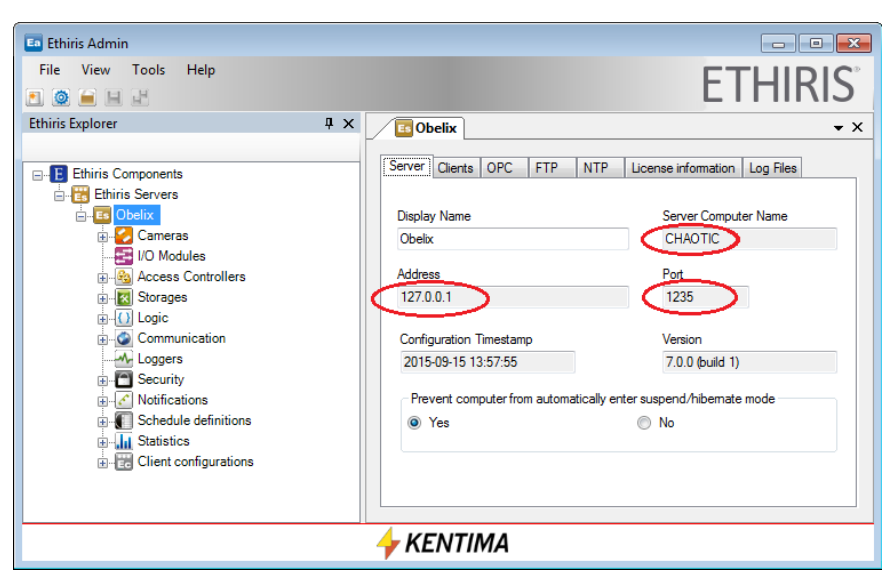

*Figure 2.5 Ethiris Server configuration in Ethiris Admin.*

<span id="page-14-0"></span>Now, double-clicking the *Network Cameras* node in the tree view opens the corresponding panel and displays a list of connected cameras.

| <b>Ea</b> Ethiris Admin                 |   |                    |                         |                            |   | $\begin{array}{c c c c c c} \hline \multicolumn{3}{c }{\mathbf{C}} & \multicolumn{3}{c }{\mathbf{S}} & \multicolumn{3}{c }{\mathbf{S}} \end{array}$ |   |  |  |  |  |
|-----------------------------------------|---|--------------------|-------------------------|----------------------------|---|----------------------------------------------------------------------------------------------------|---|--|--|--|--|
| View<br>Tools<br>File<br>Help           |   |                    |                         |                            |   | <b>ETHIRIS</b>                                                                                                    |   |  |  |  |  |
| OHH<br>Ħ.                               |   |                    |                         |                            |   |                                                                                                    |   |  |  |  |  |
| <b>Ethiris Explorer</b><br>$\sqrt{4}$ X |   | Es Obelix<br>Ø,    | <b>Cameras</b>          |                            |   | $\bullet$ $\times$                                                                                                    |   |  |  |  |  |
|                                         | 贪 | o                  |                         | Use                        |   | 5 Cameras                                                                                                    |   |  |  |  |  |
| <b>E</b> . Ethiris Components           |   | Name               | In use                  | Manufacturer               |   | Model                                                                                                    |   |  |  |  |  |
| <b>Ethiris Servers</b><br>Ė⊢<br>w       |   |                    |                         |                            |   |                                                                                                    |   |  |  |  |  |
| <b>Es</b> Obelix<br>Ė.                  | ь | Dom                | V                       | <b>Axis Communications</b> | ۰ | <b>IAXIS 232D1</b>                                                                                                    | ۰ |  |  |  |  |
| <b>EL<sup>L</sup></b> Cameras           |   | Parking            | $\triangledown$         | Onvif - AXIS               |   | $\overline{\phantom{a}}$ [AXIS M1054]                                                                                                    | ۰ |  |  |  |  |
| Recording                               |   | Second floor       | $\overline{\mathbf{v}}$ | Onvif - IPcam              | ۰ | $\Vert$ [IPO4]                                                                                                    | ▼ |  |  |  |  |
| Dorr<br>Œ<br>Parking                    |   | Back door          | $\triangledown$         | <b>Axis Communications</b> | ۰ | <b>[AXIS P5534]</b>                                                                                                    | ۰ |  |  |  |  |
| Second floor<br>庙                       |   | <b>Third floor</b> | $\overline{\mathbf{v}}$ | Brickcom                   |   | $\blacktriangleright$ FB-100A                                                                                                    | ۰ |  |  |  |  |
| Back door<br>庙                          |   |                    |                         |                            |   |                                                                                                    |   |  |  |  |  |
| Third floor<br>圧                        |   |                    |                         |                            |   |                                                                                                    |   |  |  |  |  |
| 1/O Modules                             |   |                    |                         |                            |   |                                                                                                    |   |  |  |  |  |
| <b>Access Controllers</b><br>B<br>中     |   |                    |                         |                            |   |                                                                                                    |   |  |  |  |  |
| <b>E</b> -R Storages                    |   |                    |                         |                            |   |                                                                                                    |   |  |  |  |  |
| 中 () Logic                              |   |                    |                         |                            |   |                                                                                                    |   |  |  |  |  |
| Communication<br>۵<br>田                 |   |                    |                         |                            |   |                                                                                                    |   |  |  |  |  |
| -M-Loggers                              |   |                    |                         |                            |   |                                                                                                    |   |  |  |  |  |
| File Security                           |   |                    |                         |                            |   |                                                                                                    |   |  |  |  |  |
| <b>Notifications</b><br>E<br>由          |   |                    |                         |                            |   |                                                                                                    |   |  |  |  |  |
| Schedule definitions<br>由               |   |                    |                         |                            |   |                                                                                                    |   |  |  |  |  |
| <b>II</b> Statistics<br>田               |   |                    |                         |                            |   |                                                                                                    |   |  |  |  |  |
| Client configurations<br>面積             | ∢ | Ш                  |                         |                            |   |                                                                                                    | k |  |  |  |  |
| <b>KENTIMA</b>                          |   |                    |                         |                            |   |                                                                                                    |   |  |  |  |  |

*Figure 2.6 The Network Cameras list in Ethiris Admin.*

Then we have enough information for trying the ActiveX sample.

**Enter** the appropriate *name/IP-address* of an Ethiris Server and a *camera name* in the section *Live video* in the sample application. In my case, I enter *chaotic* as Ethiris Server name and *Door* as camera name.

**Click** the *Start* button to start live video.

If the Ethiris Server runs on the same computer, you can leave *localhost* or enter *127.0.0.1* as Ethiris Server name since both these are aliases for the local computer.

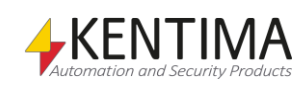

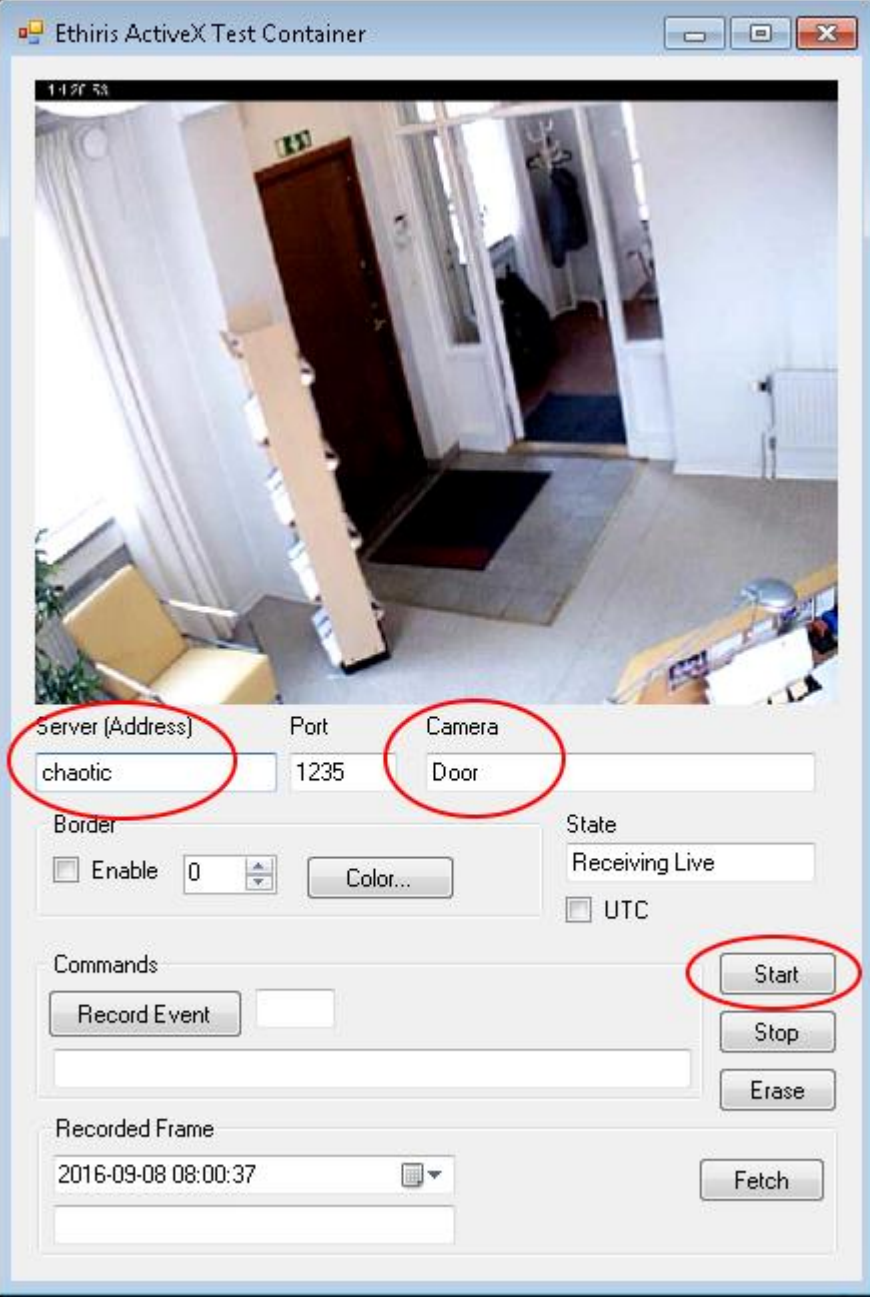

*Figure 2.7 Live video in the test application.*

Just click the *Stop* button for stopping the live video.

In the *Commands* section, you can start event recording for a camera. Click the *Record Event* button. The defined camera will start an event recording.

To the right of the Record Event button, is a field that displays the *Transaction ID* for the latest command. In the message field below, information is displayed about the latest command, such as *Transaction ID*, *Success status,* and *Command*.

For the moment, there is only one available command, *RecordEvent*. In the future, additional commands may be available, and then it makes more sense to have a transaction id identifying every command.

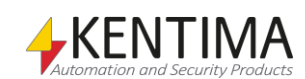

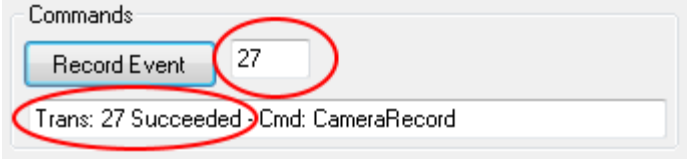

*Figure 2.8 The Commands section from the test application.*

In the section, *Border*, you can set a border for the ActiveX control and determine the *Border Color* and *Border Width*.

### <span id="page-16-0"></span>**2.1.4 ActiveX control interface**

When using the Ethiris ActiveX control, you use the interface of the control. The following is a reference to the various available properties, methods, events, and enumerations. These are the Ethiris specific properties, methods, and events. There are also a bunch of standard properties, methods, and events for an ActiveX control, like *Width* and *Height*.

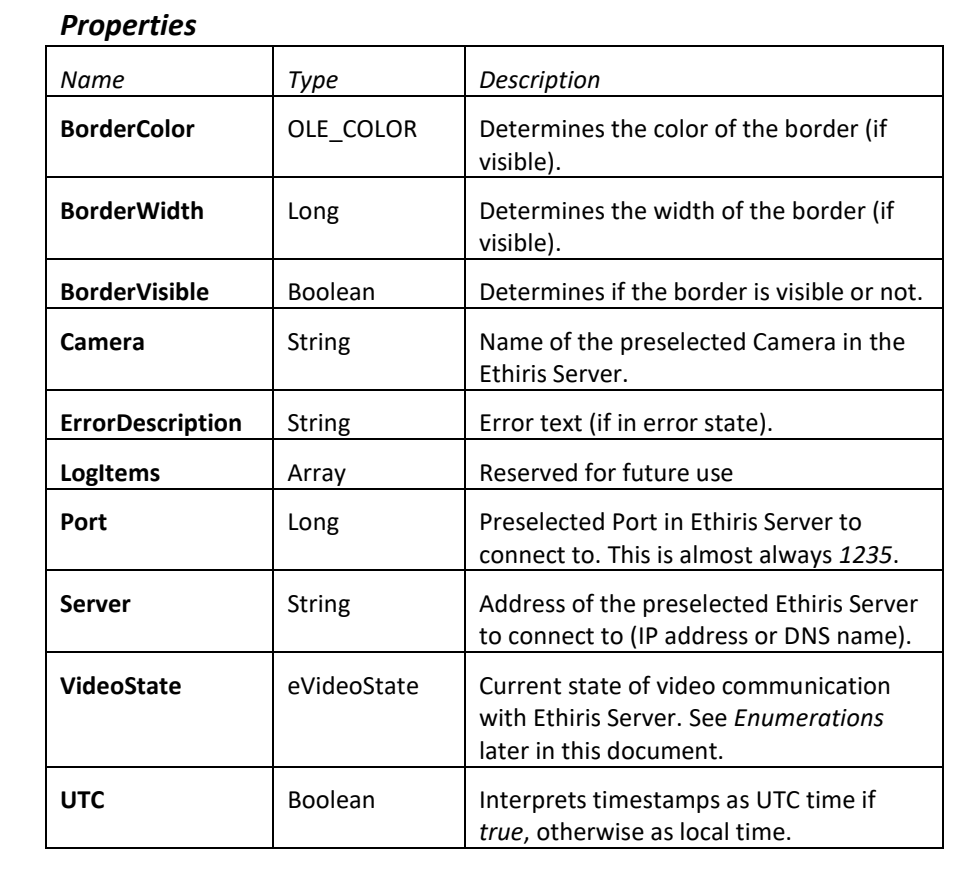

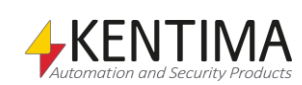

#### *Methods*

**Erase**() as Long

Clear the display area of the control.

**RecordEvent**([Camera as String], [Server as String], [Port as Long]) as Long

Starts an event recording for the camera *Camera* on the Ethiris Server *Server*. The parameters are optional, but if left out, the properties *Camera*, *Server,* and *Port* have to be set. The return value is the *TransactionID* for the command.

**RecordedFrame**(Timestamp as String, [Margin as long], [Camera as String], [Server as String], [Port as Long]) as Long

Displays a recorded frame near the specified time, within the margin in ms  $(+/-)$ from the camera *Camera* on the Ethiris Server *Server*. The parameters *Margin*, *Camera*, *Server,* and *Port* are optional, but if left out, the properties *Camera*, *Server,* and *Port* have to be set. The default value for *Margin* is 1000 ms. The return value is the *TransactionID* for the command. The parameter *Timestamp* uses the string format "YYYY-MM-DD hh:mm:ss[.fff]".

**StartLive**([Camera as String], [Server as String], [Port as Long])

Starts to retrieve live video from the camera *Camera* on the Ethiris Server *Server*. The parameters are optional, but if left out, the properties *Camera*, *Server,* and *Port* have to be set. The result is reported back via the event *VideoStateChanged*.

#### **Stop**()

Stops retrieving live video from the current camera. The result is reported back via the event *VideoStateChanged*.

#### *Events*

**CommandComplete**(Success as Boolean, TransactionID as Long, Command as String, Message as String)

This event is sent from the ActiveX control when a command sent to it earlier is complete. The following parameters are sent in the event:

*Success* – true or false. If true, the command was completed successfully.

*TransactionID* – Contains the ID of the transaction for the command. This is the same ID that was returned from the *RecordEvent* method described above.

*Command* – The internal name of the command. For the moment, only one command is available, *CameraRecord*.

*Message* – If everything is ok, this parameter is empty. May contain a message from the ActiveX control about the command.

**LogValueBoolean** (Name as String, Timestamp as String, Value as Boolean) **LogValueDouble** (Name as String, Timestamp as String, Value as Double)

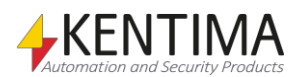

**LogValueInteger** (Name as String, Timestamp as String, Value as Long)

**LogValueString** (Name as String, Timestamp as String, Value as String)

These events are reserved for future new functionality and are not used in the version.

**RecordedFrameDisplayed** (Timestamp as String, Width as long, Height as long)

This event is sent from the ActiveX control when a recorded video frame has been displayed. The following parameters are sent in the event:

*Timestamp* – Timestamp of the displayed video frame in the format "YYYY-MM-DD hh:mm:ss.fff".

*Width* – Width in pixels of the displayed video frame. *Height* – Height in pixels of the displayed video frame.

**VideoStateChanged**(NewState as eVideoState)

This event is sent from the ActiveX control when there is a change in the live video state, e.g., when the control starts receiving live video from the camera or when the live video stops. The following parameter is sent in the event:

*NewState* – There are a total of 7 different states as described below in the *Enumerations* section. The *NewState* parameter describes the new state of live video in the ActiveX control.

#### *Enumerations*

**eVideoState** contains 7 different values from 0 to 6, as described below:

*vsIdle* – 0. No video is received, and the ActiveX control is idle.

*vsConnectingLive* – 1. Connect operation in progress for live video.

*vsConnectedLive* – 2. Connection established for live video.

*vsCreatingSessionLive* - 3. Call made to create a session. This has to do with the internal Ethiris protocol.

*vsRequestedLive* – 4. Sent request for live video from the specified camera.

*vsReceivingLive* – 5. Receiving live video. This is the normal state when live video is sent to the ActiveX control.

*vsError* – 6. Something is wrong.

*vsConnectingRecordedFrame* – 7. Connect operation in progress for the recorded video frame.

*vsConnectedRecordedFrame* – 8. Connection established for the recorded video frame.

*vsCreatingSessionRecordedFrame* – 9. Call made to create a session for the recorded video frame. This has to do with the internal Ethiris protocol.

*vsRequestedRecordedFrame* – 10. Sent request for recorded video frame from the specified camera.

*vsReceivingRecordedFrame* – 11. Receiving a recorded video frame.

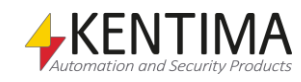

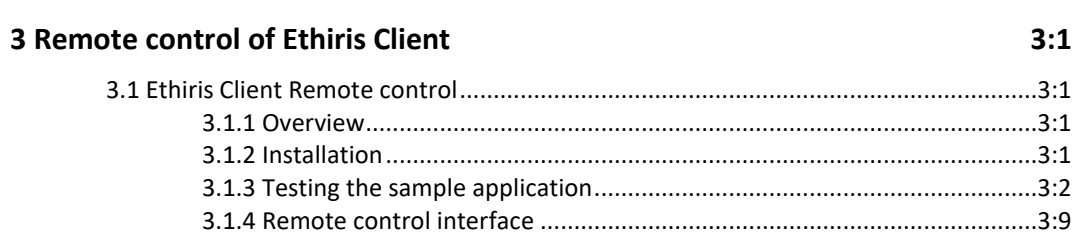

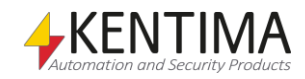

## <span id="page-22-0"></span>**3 Remote control of Ethiris Client**

### <span id="page-22-2"></span><span id="page-22-1"></span>*3.1 Ethiris Client Remote control*

### **3.1.1 Overview**

The purpose of the Ethiris Client Remote control is for allowing other systems to control one or several Ethiris Client regarding what is displayed as live and recorded video.

The other system can run locally on the same computer as Ethiris Client, or it can run on a remote computer. The vital thing to keep in mind is that the Ethiris Client Remote control must be installed on the same computer where the system that will use it runs.

In the Ethiris setup, there is a specific *Setup Type* called *Remote control of Ethiris Client* that can be selected when installing only the remote control. If you want to install other Ethiris components together with the remote control, you have to choose Setup Type *Custom* and then select the component *Remote control of Ethiris Client* along with the other desired components.

There are also two *samples* that show how to use the remote control; One in Visual Basic .Net 2017 and one in WideQuick.

### <span id="page-22-3"></span>**3.1.2 Installation**

Run Ethiris setup on the computer where you want the remote control. In the following description of the VB.Net sample, we assume you also install the *Remote client samples/VB.Net* and that Visual Basic .Net is installed on the computer.

The remote control will eventually connect to an Ethiris Client somewhere in the network. The Ethiris Client need not be installed on the same computer as the remote control is, but it also works perfectly OK locally, with both the remote control and Ethiris Client on the same computer.

If you want the sample project for *WideQuick*, just check the WideQuick checkbox in the *Select Features* dialog in the installation guide.

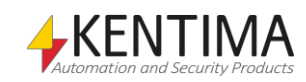

Remote control of Ethiris Client Integration with Ethiris Integration with Ethiris Ethiris Client Remote control

<span id="page-23-0"></span>*The sample application is not intended to be used directly in a* 

*real application!* 

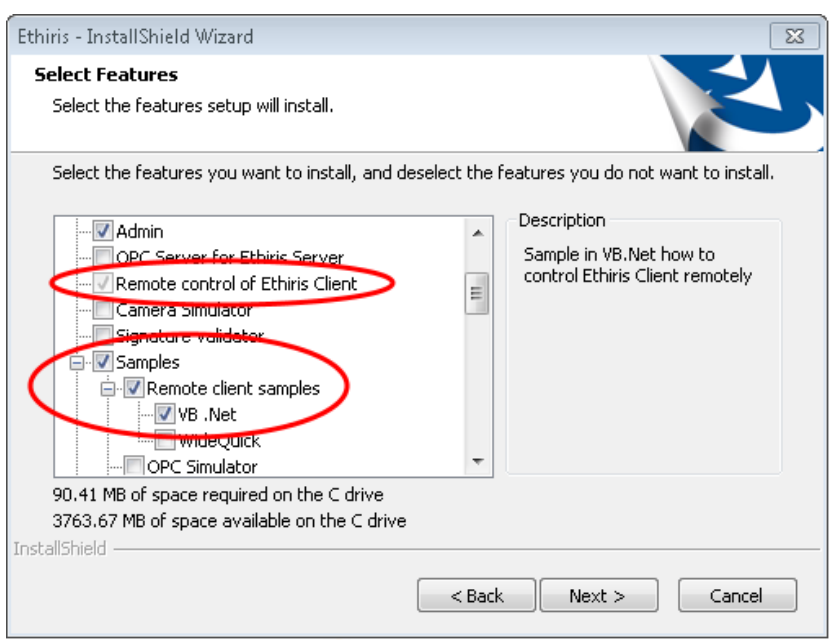

*Figure 3.1 Select components Remote client sample & Remote control of Ethiris Client.*

The *Remote control of Ethiris Client* component *(the actual remote control)* is automatically selected when the sample is selected.

### **3.1.3 Testing the sample application**

After installation of the sample, you find the sample files in a subfolder of the Ethiris installation folder. In general, this is

*C:\Program Files\Kentima AB\Ethiris\Samples\RemoteClient\VB.Net*.

Note that the sample application only is supposed to demonstrate how to use *Remote control of Ethiris Client*. It is not intended to be used directly in a real application!

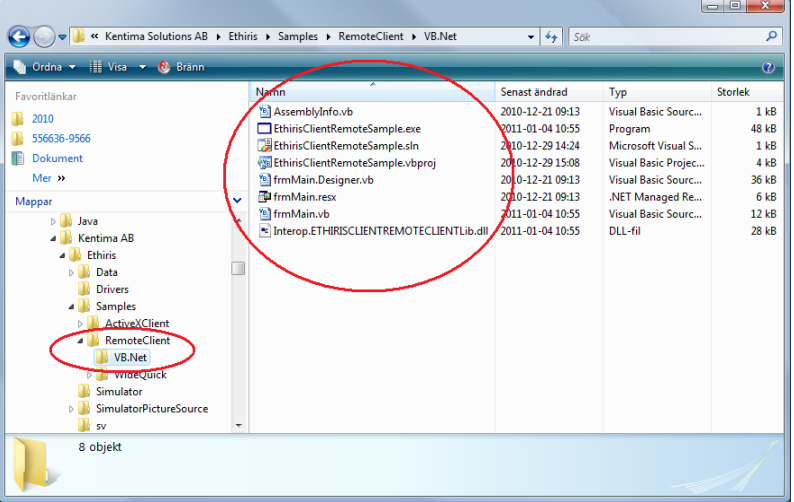

*Figure 3.2 The Remote client sample files for VB.Net in Windows Explorer.*

I assume that if you know Visual Basic .Net, you know how to use the source code files. Besides the source code files, there is a compiled version of the sample called *EthirisClientRemoteSample.exe*.

Let's try it out!

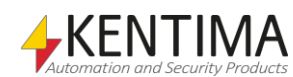

**Double-click** the *EthirisClientRemoteSample.exe* file in Windows Explorer. The application starts and looks like in *[Figure 3.3](#page-24-0)*.

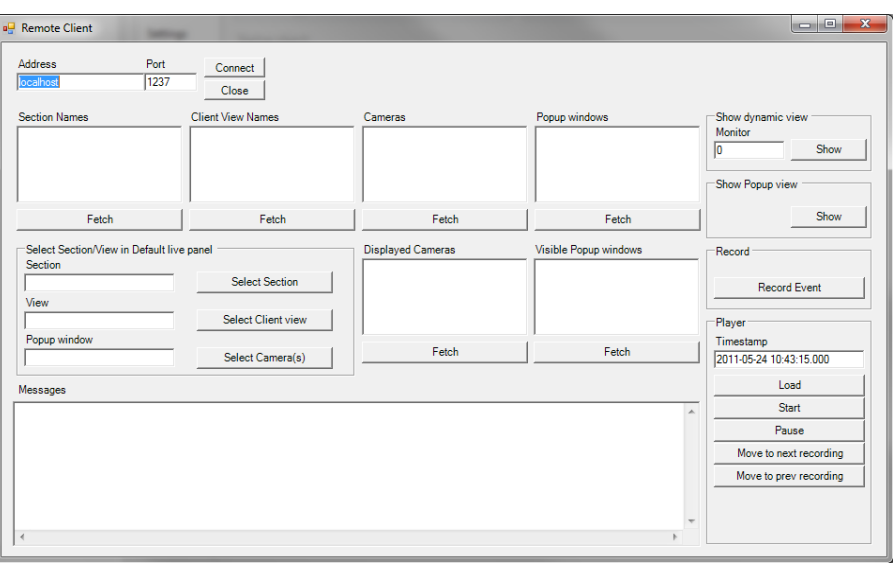

<span id="page-24-0"></span>*Figure 3.3 The Remote client sample VB.Net application just started.*

At the top of the form are fields for *Address* and *Port*. Default values are *localhost* and *1237*. Localhost means the local computer. If the Ethiris Client you want to remote control runs on another computer, you have to enter the DNS name/IP-address of that computer instead.

Before you can connect to an Ethiris Client, you have to configure the client so that it listens for incoming connections on port 1237.

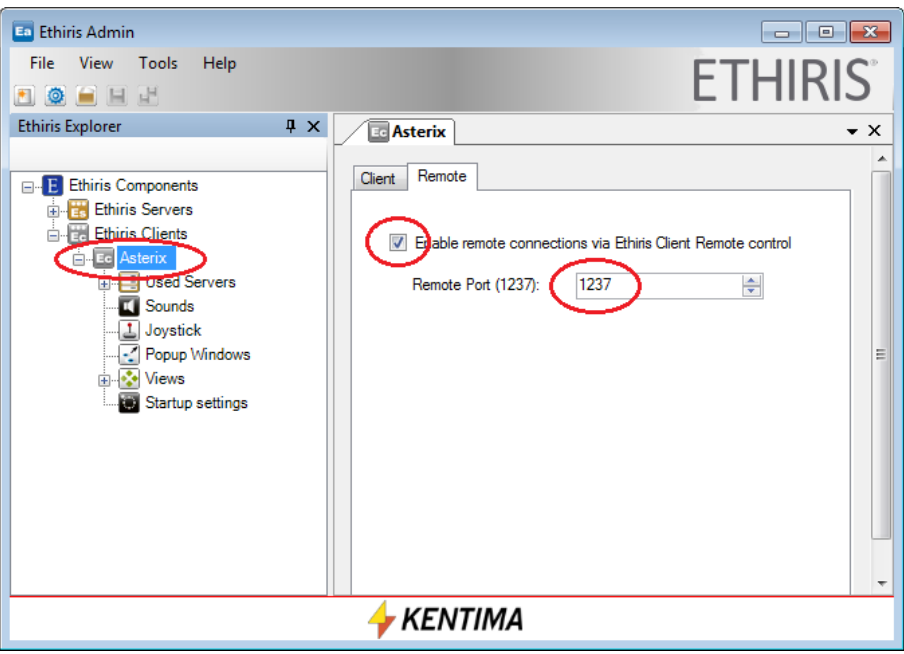

In Ethiris Admin, it looks like this:

*Figure 3.4 Enable remote connections on port 1237 in the client configuration.*

Save the client configuration and then **start** *Ethiris Client*.

In my case, the Ethiris Client looks like below:

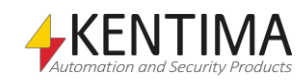

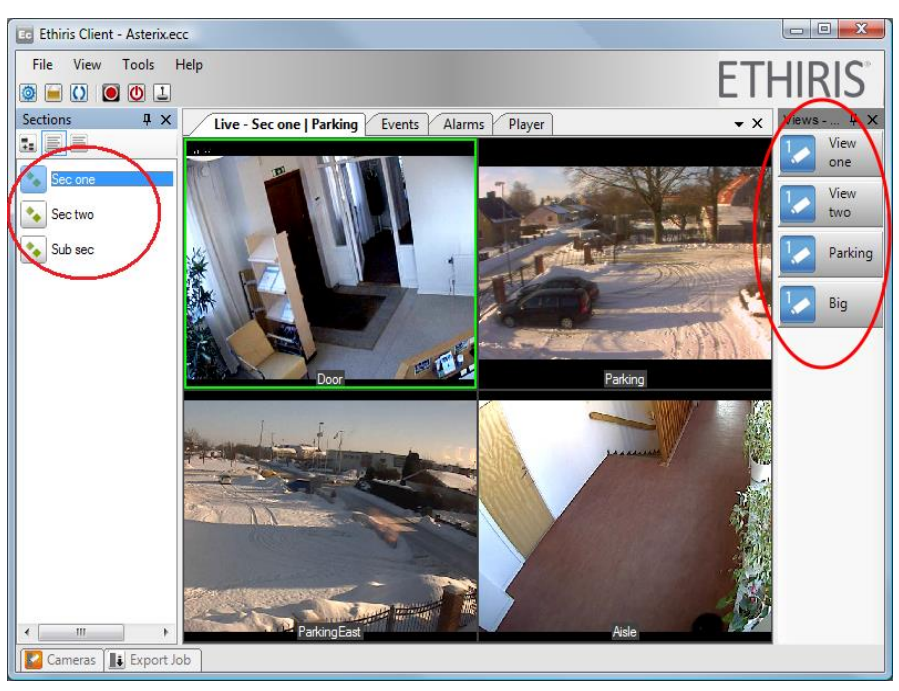

*Figure 3.5 Ethiris Client with 3 different sections and 4 different views in the first section.*

In the example above, there are three sections, called *Sec one*, *Sec two,* and *Sub sec,* and there are four views in the first section called *View one*, *View two*, *Parking,* and *Big*.

Now, it's time to connect to Ethiris Client from the sample application.

**Click** the *Connect* button. There should be a message informing you that the connection was successful.

| <b>Bullet</b> Remote Client                                                  |                                             |                          |                       | $\begin{array}{c c c c c c} \hline \multicolumn{3}{c }{\mathbf{C}} & \multicolumn{3}{c }{\mathbf{X}} \end{array}$ |
|------------------------------------------------------------------------------|---------------------------------------------|--------------------------|-----------------------|----------------------------------------------------------------------------------------------------|
| <b>Address</b><br>Port<br>1237<br>localhost                                  | Connect<br>Close                            |                          |                       |                                                                                                    |
| <b>Section Names</b>                                                         | <b>Client View Names</b>                    | Cameras                  | Popup windows         | Show dynamic view<br>Monitor<br>$\sqrt{a}$<br>Show<br>Show Popup view                                             |
| Fetch                                                                        | Fetch                                       | Fetch                    | Fetch                 | Show                                                                                                    |
| Select Section/View in Default live panel<br>Section<br>View<br>Popup window | <b>Select Section</b><br>Select Client view | <b>Displayed Cameras</b> | Visible Popup windows | Record<br><b>Record Event</b><br>Player                                                                           |
| Messages                                                                     | Select Camera(s)                            | Fetch                    | Fetch                 | Timestamp<br>2011-05-24 10:43:15.000<br>Load                                                                      |
| Success: Connect<br>$\blacktriangleleft$                                     |                                             |                          |                       | Start<br>Ä<br>Pause<br>Move to next recording<br>Move to prev recording                                           |

*Figure 3.6 Connection to Ethiris Client successful.*

Directly below the *Connect* and *Close* buttons are 6 lists; *Section Names*, *Client View Names*, *Cameras, Displayed Cameras, Popup windows,* and *Visible Popup windows*.

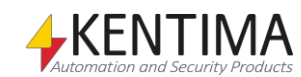

Below each list is a *Fetch* button. Click the *Fetch* button to retrieve the corresponding list.

*Section Names* – Clicking the *Fetch* button retrieves the current client configuration's list of *sections*.

*Client View Names* – Clicking the *Fetch* button retrieves the names of the views that are part of the currently selected *section* in Ethiris Client. If you first choose a section from the *Section Names* list in the sample application, you will get a list of view names of the views in the selected section in the sample application rather than the section that is selected in Ethiris Client.

*Cameras* – Clicking the *Fetch* button retrieves the names of all cameras part of the current client configuration. The list is the same as the list in the *Cameras* tool window in Ethiris Client.

*Displayed Cameras* – Clicking the *Fetch* button retrieves a list of names for all cameras currently displayed live in Ethiris Client.

*Popup windows* – Clicking the *Fetch* button retrieves a list of names for all popup windows defined in Ethiris Client.

*Visible Popup windows* – Clicking the *Fetch* button retrieves a list of names for all popup windows currently displayed in Ethiris Client.

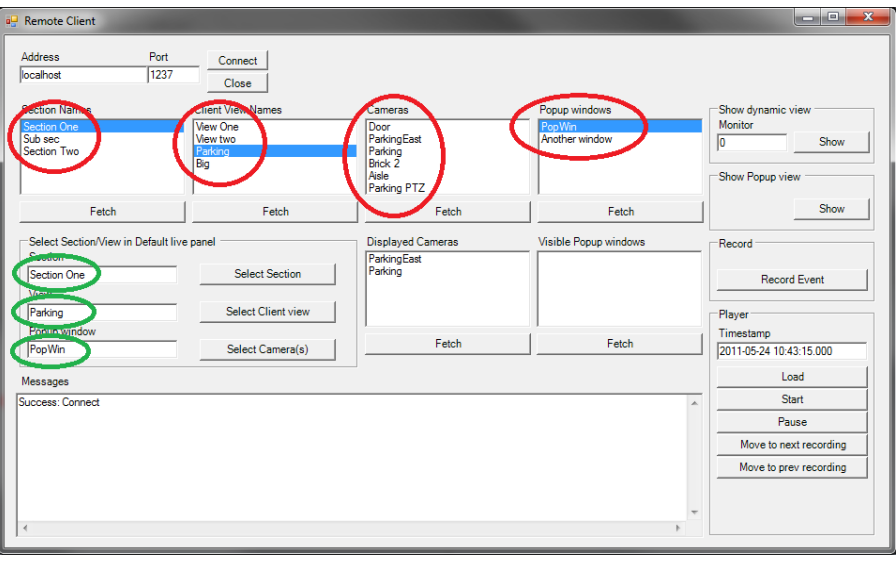

*Figure 3.7 Sample application after clicking the Fetch buttons.*

When you select a *section* by clicking its name in the *Section Names* list, the section name is copied to the *Section* field to the left of the *Select Section* button. The same goes for *Client View Names* and *Popup windows*. These fields are ringed in with green color in the example above.

In the example above, section *Sec one* and the view *Parking* are selected.

Click the *Select Section* button to change section in Ethiris Client and click the *Select Client view* button to change the view in Ethiris Client.

#### **Cameras list**

The *Cameras* list behaves somewhat differently since you can select multiple cameras on the list. Click a camera name to select it. Click again to unselect it. By clicking several cameras, one at a time, you can have several cameras chosen in the list. See the example below.

Now, clicking the *Select Camera(s)* button will create a *dynamic view* in Ethiris Client and display the selected cameras in the *Default Live panel*.

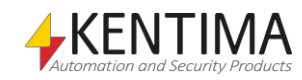

Ethiris Client Remote control

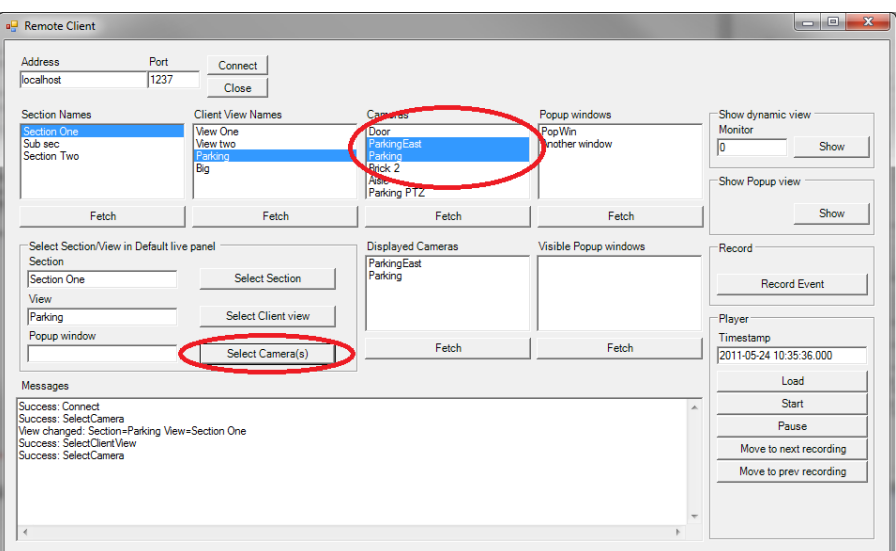

*Figure 3.8 Two cameras selected.*

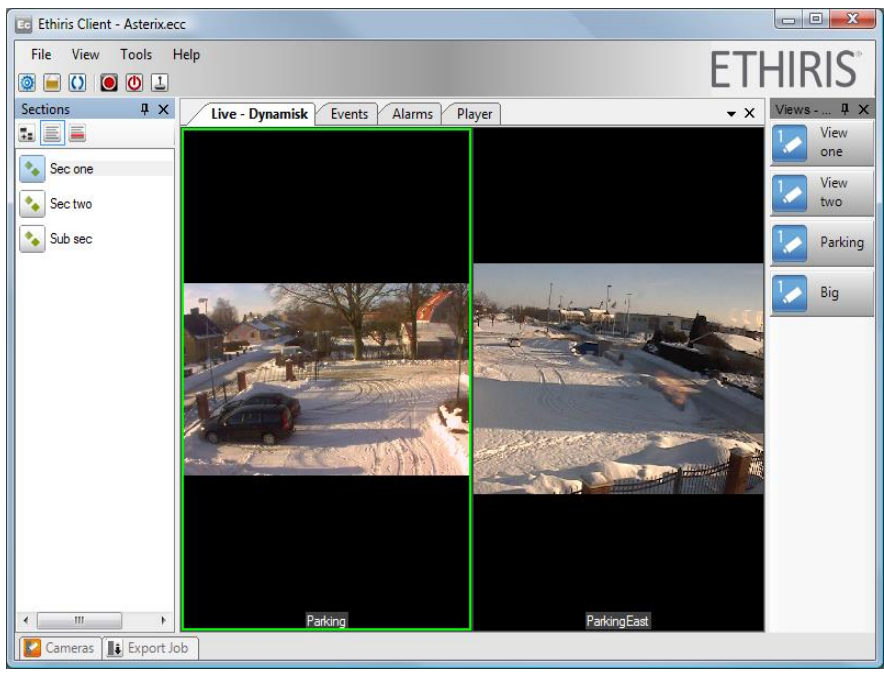

*Figure 3.9 A dynamic view with the two chosen cameras in Ethiris Client.*

Clicking the *Select Camera(s)* button has the same effect as clicking the *Show* button with *Monitor 0* in the *Show dynamic view* section of the sample application.

You can enter another monitor number, such as *1* for monitor 1. Clicking the *Show* button then will create a dynamic view in its own window on the specified monitor.

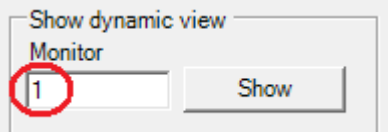

*Figure 3.10 Show a dynamic view on monitor 1.*

The dynamic view will display the cameras selected in the *Cameras* list.

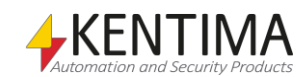

#### **Popup windows**

Click the *Show* button to show the preconfigured view specified under *View* in the preconfigured popup window specified under the *Popup window.*  Furthermore, the cameras selected in list *Cameras* will populate undefined camera views in the view.

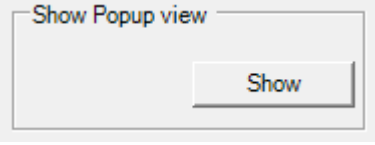

*Figure 3.11 The Record Event button in the sample application.*

There are a lot of possibilities with the function. If no view is selected, the cameras chosen in the list *Cameras* will be displayed in a dynamic view in the selected popup window. If no cameras are selected, the selected view will be shown in the selected popup window precisely as it is defined. Om neither view nor any cameras are selected, the specified popup window will be closed.

There is also a *Record* section in the sample application with a *Record Event*  button.

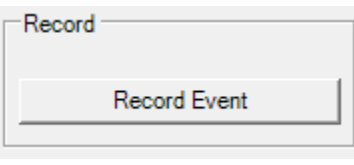

*Figure 3.12 The Record Event button in the sample application.*

Click the *Record Event* button to start event recording on the cameras that are selected in the *Cameras* list.

Finally, there is a *Player* section in the sample application.

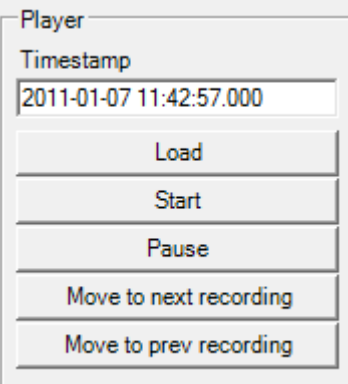

*Figure 3.13 The Player section in the sample application.*

When you click the *Load* button, Ethiris Client brings up the *Player* tab, loads it with the cameras selected in the *Cameras* list, and sets the time ruler to the *Timestamp* in the *Timestamp* field in the sample application.

Now you can maneuver the Player with the other buttons in the sample application; *Start*, *Pause*, *Move to next recording,* and *Move to prev recording*.

Try them out!

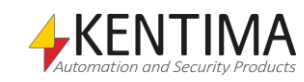

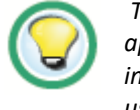

*The sample application is not intended to be used directly in a real application!* 

#### *WideQuick sample*

If you selected the *WideQuick* sample in the installation, the sample project is located in a subfolder of the Ethiris installation folder. In general, this is *C:\Program Files\Kentima AB\Ethiris\Samples\RemoteClient\WideQuick*.

Note that the sample application only is supposed to demonstrate how to use *Remote control of Ethiris Client*. It is not intended to be used directly in a real application!

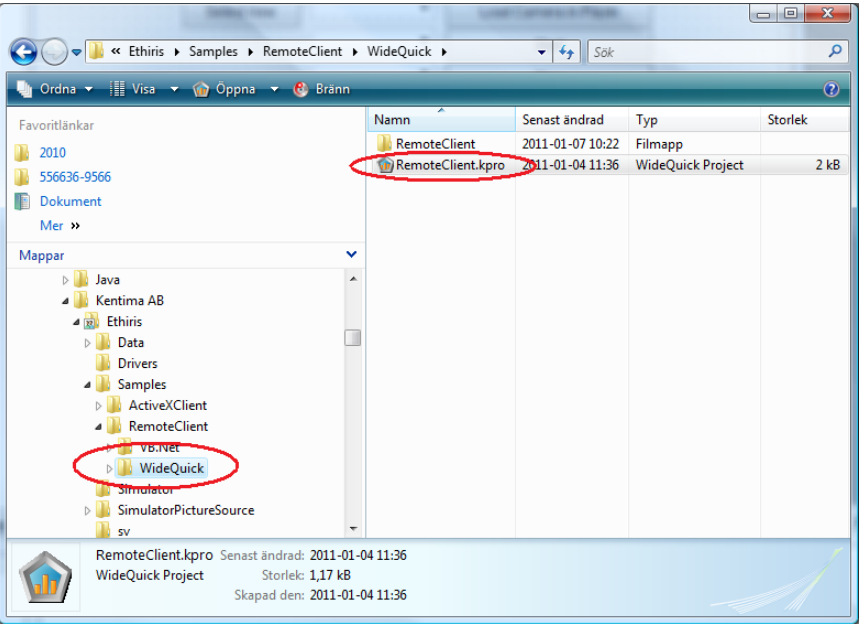

*Figure 3.14 The Remote client sample project for WideQuick in Windows Explorer.*

Just start WideQuick Designer and open the project *RemoteClient.kpro*.

When you run the project in preview, it looks similar to the VB.Net sample.

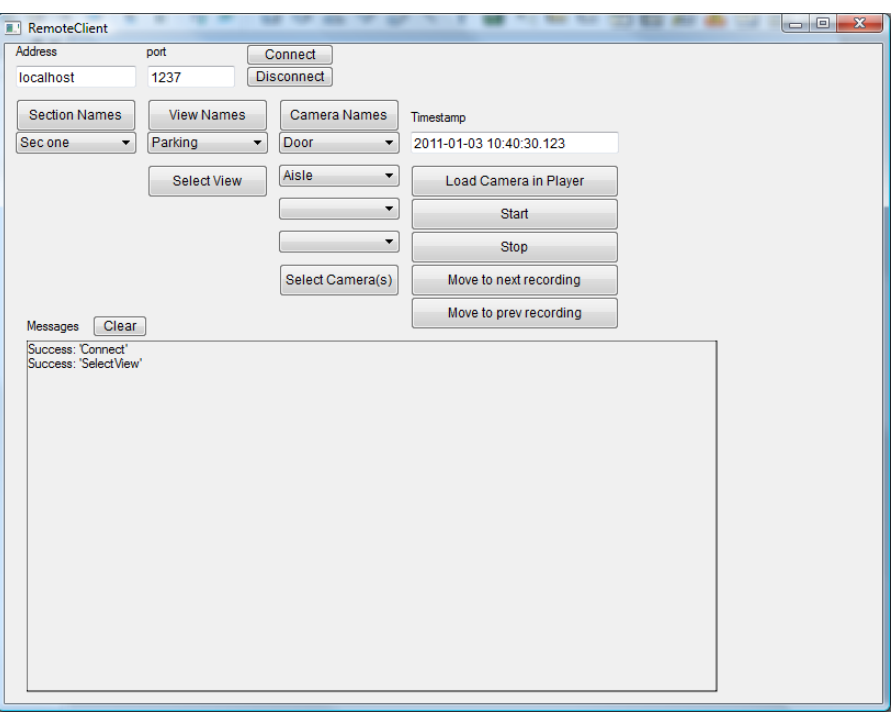

*Figure 3.15 WideQuick preview for the sample project.*

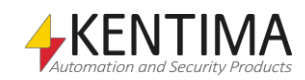

Most of the methods and events are implemented in this sample project. Please refer to the VB.Net example above for information about the purpose of the various buttons.

### <span id="page-30-0"></span>**3.1.4 Remote control interface**

When using the Ethiris Client Remote control, you use the interface of the control. The following is a reference to the various available properties, methods, events, and enumerations.

#### *Properties*

There are no properties for the Ethiris Client Remote control.

#### *Methods*

#### **Close**()

Closes the connection to Ethiris Client.

#### **Connect**(Address as String, Port as Long)

Connects to the Ethiris client instance to be controlled as specified by the parameters.

*Address* – A string containing the IP-address or the DNS name of the computer running the Ethiris Client.

*Port* – Port number that the Ethiris Client listens to for remote control commands. This is by default *1237*.

#### **GetCameraNames**()

Initializes the transfer of an array of camera names for all cameras in the client. The result is returned in the *CameraNames* event.

#### **GetDisplayedCameras**()

Initializes the transfer of an array of camera names for all cameras that are currently displayed by the client. The result is returned in the *DisplayedCameras* event.

#### **GetPopupWindowNames**()

Initializes the transfer of an array of all popup windows in the client. The result is returned in the *PopupWindowNames* event.

#### **GetSectionNames**()

Initializes the transfer of an array of strings defining the currently defined section names in the Ethiris client. The result is returned in the *SectionNames* event.

**GetViewNames**([SectionName as String])

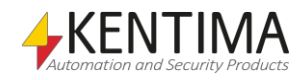

Initializes the transfer of an array of client view names in the current or specified section. The result is returned in the *ClientViewNames* event. The parameter is optional. If specified, the client views belonging to *SectionName* are returned. If no section is specified, the client views belonging to the currently selected section in Ethiris Client are returned.

#### **GetVisiblePopupWindows**()

Initializes the transfer of an array of popup window names that are currently visible in the client. The result is returned in the *VisiblePopupWindows* event.

**LoadCamerasInPlayerByTimestamp**(Timestamp as String, CameraNames[] as String)

Load the recorded video for the specified camera(s) into the client video player.

*Timestamp* – A string containing the desired timestamp for the Player. This should be in the form *YYYY-MM-DD hh:mm:ss.ttt*, e.g. *2011-01-12 14:14:53.000*.

*CameraNames[]* – An array of strings containing the names of the desired cameras to load in the Player.

#### **MoveToNextRecording**()

Move player to beginning of next recording.

#### **MoveToPrevRecording**()

Move player to the beginning of the previous recording.

#### **PausePlayer**()

Pause the client video player.

#### **RecordEvent**(CameraNames[] as String)

Triggers recording of an event secuence for the specified camera(s).

*CameraNames[]* – An array of strings containing the names of the desired cameras to start event recording for.

#### **ReloadConfiguration**([ForceReload as Boolean])

Instructs the client to initiate a reload of its configuration. The parameter is optional. If *ForceReload is true*, the configuration will always be reloaded. If the parameter is left out or is *false*, the configuration will only be reloaded if the configuration file has actually been updated since the configuration was last loaded by the client. Also, look at the event ReloadPending*.*

#### **SelectCamera**(CameraNames[] as String)

Displays a dynamically composed view of the listed cameras in the Default Live panel in Ethiris Client.

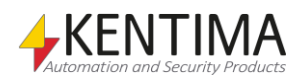

*CameraNames[]* – An array of strings containing the names of the desired cameras to create a dynamic view for.

#### **SelectSection**(SectionName as String, [ViewName as String])

Selects a specified section in the Ethiris client. If *ViewName* is specified, the view is selected.

*SectionName* – A string containing the name of the desired Section to select.

*ViewName* – An optional string containing the name of the desired View to select.

#### **SelectView**(ViewName as String, [SectionName as String])

Select a specific client view in the current or specified section. The parameter *SectionName* is optional. If specified, a client view belonging to *SectionName* is selected. If no section is specified, the specified client view belonging to the currently selected section in Ethiris Client is selected.

*ViewName* – A string containing the name of the desired View to select.

*SectionName* – An optional string containing the name of the desired Section to select.

#### **ShowDynamicView**(Monitor as Long, CameraNames[] as String)

Displays a dynamically composed view of the listed cameras on the specified monitor.

*Monitor* – A long value specifying the monitor where the dynamic view will be created. A value of *0* will display the cameras in the *Default Live panel*. A value of *1* will create a new dynamic window on monitor 1.

*CameraNames[]* – An array of strings containing the names of the desired cameras to create a dynamic view for. An empty array will close the dynamic view on the specified monitor.

**ShowPopupView**(PopupWindowName As String, ViewName as String, CameraNames() As String)

Displays the preconfigured view specified in parameter *ViewName* in the preconfigured popup window specified in parameter *PopupWindowName*. It also populates undefined camera views with cameras specified in parameter *CameraNames*.

*PopupWindowName* – A value of type *String* specifying the popup window to use.

*ViewName* – A value of type *String* specifying the view to use as layout to show the cameras in parameter C*ameraNames().* If this parameter is empty, the cameras will be displayed in a dynamically created view. If the view contains defined camera views (cameras, rounds, hotspots, or background images), these will not be substituted with cameras specified in parameter *CameraNames.* Only camera views of type *Camera,* but without a defined camera, will be replaced.

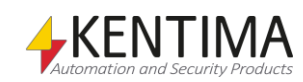

*CameraNames[]* – An array of strings containing the names of the desired cameras the selected or dynamic view will contain. An empty array will show the defined view as it is defined.

If both parameters *ViewName* and *CameraNames* are empty, the specified popup window will close.

#### **StartPlayer**()

Start playing the video that is loaded into the client video player.

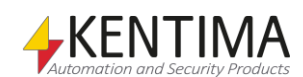

#### *Events*

#### **CameraNames**(Names[] as String)

This event is sent from the remote control after the command *GetCameraNames* has been sent to the control. The following parameters are sent in the event:

*Names[]* – An array of strings containing the names of the available cameras in Ethiris Client.

#### **DisplayedCameras**(Cameras[] as String)

This event is sent from the remote control after the command *GetDisplayedCameras* has been sent to the control. The event is also sent spontaneously from the remote control when any change in which cameras as currently shown in Ethiris Client. The following parameters are sent in the event:

*Cameras[]* – An array of strings containing the names of the cameras currently displayed in Ethiris Client.

#### **Failure**(Command as eCmdCodes, Code as Long, Message as String)

This event is sent from the remote control when a failure is detected in an operation that is not directly initiated by a call from the hosting application. The following parameters are sent in the event:

*Command* – An integer indicating which operation went wrong. For more information, see *Enumerations* below

*Code* – If applicable, this parameter contains an error code.

*Message* – A string containing information about the problem.

#### **PlayerLoaded**(Names[] as String, Timestamp as String)

This event is sent from the remote control whenever the Player in Ethiris is loaded. The following parameters are sent in the event:

*Names[]* – An array of strings containing the names of the cameras loaded in the Player.

*Timestamp* – A string with the timestamp in the time ruler in the Player when it was loaded.

#### **PlayerState**(State as ePlayerState)

This event is sent from the remote control when there is a change in the Player state, e.g., when the Player starts or pauses playback of the video. The following parameter is sent in the event:

*State* – There are a total of 3 different states as described below in the *Enumerations* section. The *State* parameter describes the new state of the Player.

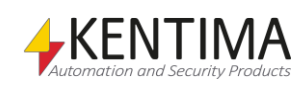

#### **PopupWindowNames**(Names[] as String)

This event is sent from the remote control after the command *GetPopupWindowNames* has been sent to the control. The following parameters are sent in the event:

*Names[]* – An array of strings containing the names of the available popup windows in Ethiris Client.

#### **Recording**(CameraName as String, Start as Boolean)

This event is sent from the remote control when a camera starts or stops recording. The following parameter is sent in the event:

*CameraName*– The name of the camera that starts or stops recording.

*Start* – A Boolean value that is *true* when recording starts and *false* when recording stops.

#### **ReloadPending**(WillReload as Boolean)

This event is sent from the remote control as a response to the command *ReloadConfiguration(…)*. The following parameter is sent in the event:

*WillReload* – A Boolean value that is *true* when the client will reload its configuration or *false* if the client will not reload its configuration.

#### **SectionNames**(Names[] as String)

This event is sent from the remote control after the command *GetSectionNames* has been sent to the control. The following parameters are sent in the event:

*Names[]* – An array of strings containing the names of the available sections in Ethiris Client.

#### **Success**(CommandaAs eCmdCodes)

This event is sent from the remote control when a command was successful. The following parameters are sent in the event:

*Command* – An integer indicating was successful. For more information, see *Enumerations* below

#### **ViewChanged**(Section as String, View as String)

This event is sent from the remote control when the current *View* in Ethiris Client is changed. The following parameter is sent in the event:

*Section* – The name of the possible new current *section*.

*View* – The name of the new current *view*.

#### **ViewNames**(SectionName as String, Names[] as String)

This event is sent from the remote control after the command *GetViewNames*  has been sent to the control. The following parameters are sent in the event:

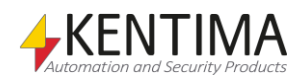

*SectionName* – The name of the current or specified *section*.

*Names[]* – An array of strings containing the names of the available *views* in the section.

**VisiblePopupWindows**(PopupWindows[] as String)

This event is sent from the remote control after the command *GetVisiblePopupWindows* has been sent to the control. The event is also sent spontaneously from the remote control when any popup window is opened or closed. The following parameter is sent in the event:

*PopupWindows[]* – An array of strings containing the names of the popup windows currently visible in Ethiris Client.

#### *Enumerations*

**eCmdCodes** contains 13 different values from 0 to 12 as described below:

*eccUnknown* – 0. Command *Unknown*.

*eccConnect* – 1. Command *Connect*.

*eccDisconnect* – 2. Command *Close*.

*eccSelectSection* - 3. Command *SelectSection*.

*eccSelectView* – 4. Command *SelectView*.

*eccSelectCamera* – 5. Command *SelectCamera*.

*eccRecordEvent* – 6. Command *RecordEvent*.

*eccLoadCamerasInPlayerByTimestamp* – 7. Command *LoadCamerasInPlayerByTimestamp*.

*eccStartPlayer* – 8. Command *StartPlayer*.

*eccPausePlayer* – 9. Command *PausePlayer*.

*eccShowDynamicView* – 10. Command *ShowDynamicView*.

*eccMoveToNextRecording* – 11. Command *MoveToNextRecording*.

*eccMoveToPrevRecording* – 12. Command *MoveToPrevRecording*.

*eccShowPopupView*– 13. Command *ShowpopupView*.

**ePlayerState** contains 3 different values from 0 to 3, as described below: *epsUnknown* – 0. The Player is in an unknown state.

*epsRun* – 2. The Player is in state *Started*.

*epsPause* – 3. The Player is in state *Pause*.

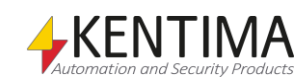

#### 4 Modbus OPC Server  $4:1$

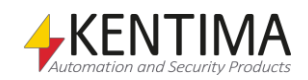

## <span id="page-40-0"></span>**4 Modbus OPC Server**

### <span id="page-40-2"></span><span id="page-40-1"></span>*4.1 Modbus OPC Server*

### **4.1.1 Overview**

The purpose of the Kentima Modbus OPC Server is to communicate with systems using the Modbus protocol. In this section, we will set up communication between the Ethiris Server and a Beckhoff BK9000 module, used for distributed I/O.

To get things working, we need at least an *Extended* license level for the Ethiris Server, since we will use the OPC Client functionality in Ethiris Server. We also need the *Kentima Modbus OPC Server* installed on the same computer as the Ethiris Server. Then the Ethiris Server will use COM rather than DCOM, which is much harder to set up due to complex security settings. DCOM is beyond the scope of this manual.

### <span id="page-40-3"></span>**4.1.2 Installation**

Run the Kentima Modbus OPC Server setup on the same computer as the Ethiris Server runs on. This setup program requires a *Product code*. Make sure you have access to a product code for Kentima Modbus OPC Server before you install the OPC Server.

### <span id="page-40-4"></span>**4.1.3 Configuration**

First, we have to configure the OPC Server. **Start** the *Modbus OPC Server* program on the Start menu.

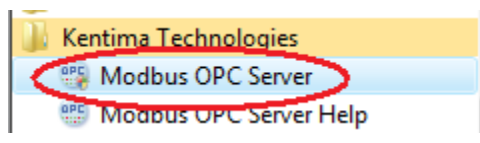

*Figure 4.1 The Modbus OPC Server program on the Start menu.*

**Right-click** on *KentimaOPCModbus* in the treeview and **select** *Create TCP connection* in the popup menu.

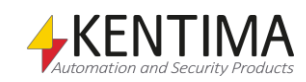

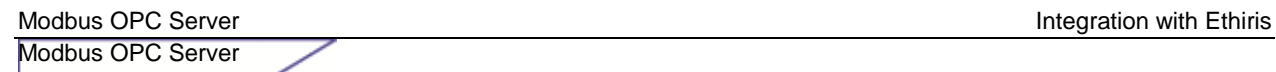

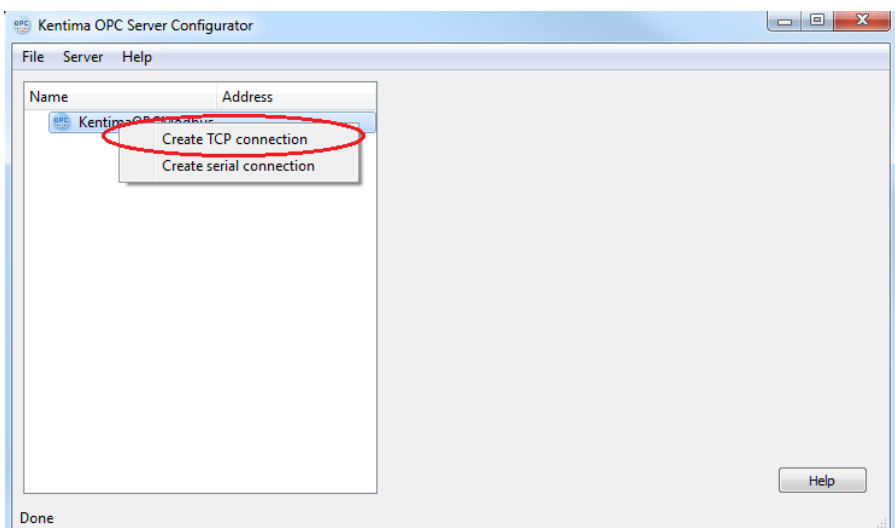

*Figure 4.2 Create a TCP connection.*

A new node called *Default TCP Connection* is created in the treeview. **Enter** the *IP address* of the Beckhoff device.

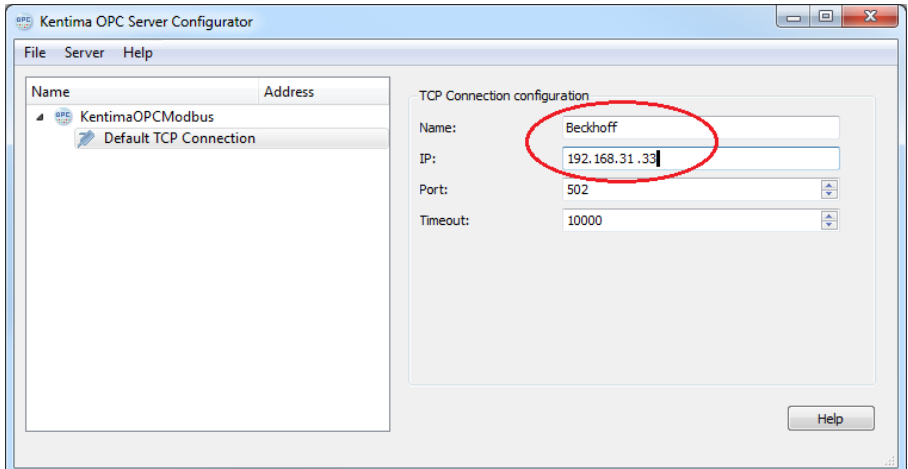

*Figure 4.3 Enter IP address.*

If you want, you can change the name of the TCP connection, but it is not necessary. I will change it to *Beckhoff* for clarity.

**Right-click** the *Default TCP Connection (Beckhoff)* node in the treeview and **select** *Create slave* in the popup menu. Note that the name is updated in the treeview when you click the node.

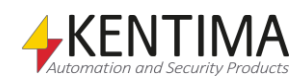

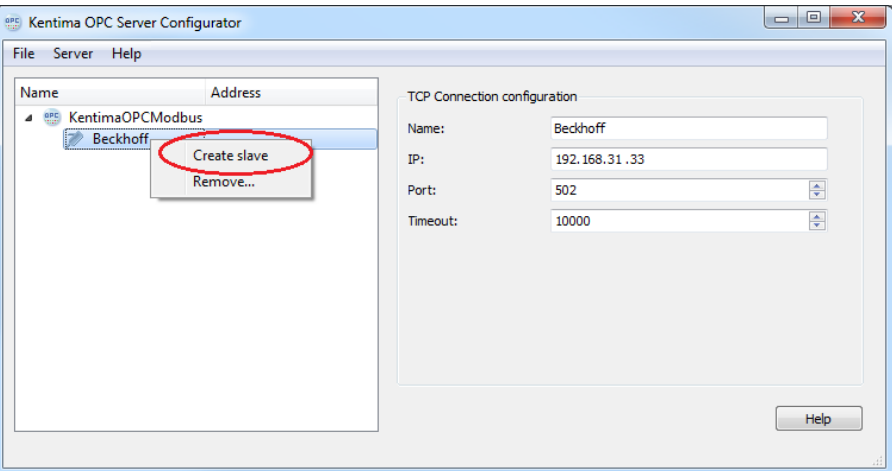

*Figure 4.4 Create a slave.*

A new node appears in the treeview, *Default Slave*. You can change the name for this node also. In this example, we choose the name *Fence*, pretending that the device is used for some kind of detector for a fence.

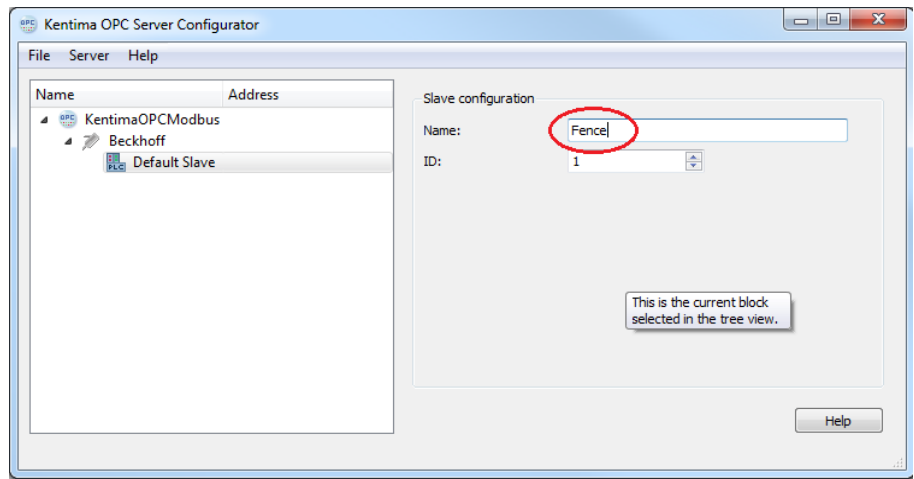

*Figure 4.5 Slave created.*

In this example, we have a digital input card (KL1104) connected to the Beckhoff device. There are several different models of input cards with various numbers of inputs. This particular card has four digital inputs.

The next step is to configure the digital inputs in the OPC Server. All communication is conducted through messages. So, first, we create an input message. **Right-click** the *Default Slave (Fence)* node and **select** *Add read input* in the popup menu.

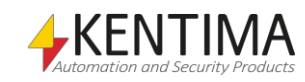

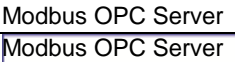

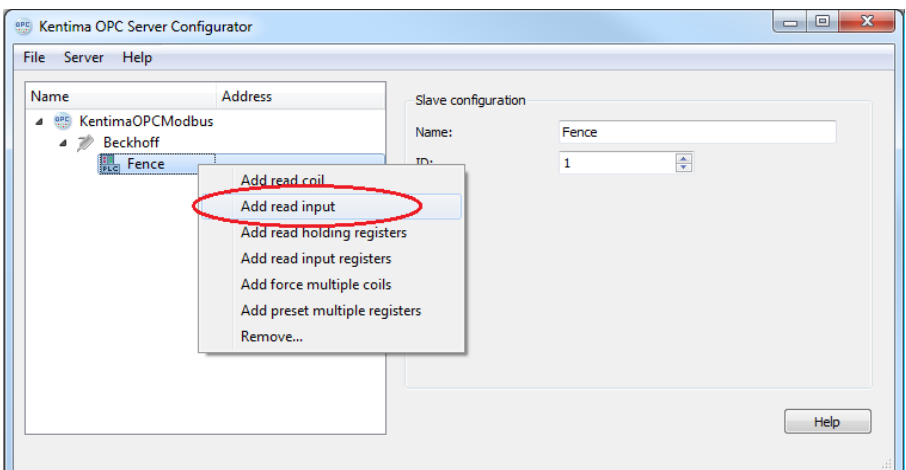

*Figure 4.6 Add digital input message.*

Another node appears, *Default Message 0-0*. Change the name of the message to something meaningful, like *Inputs*.

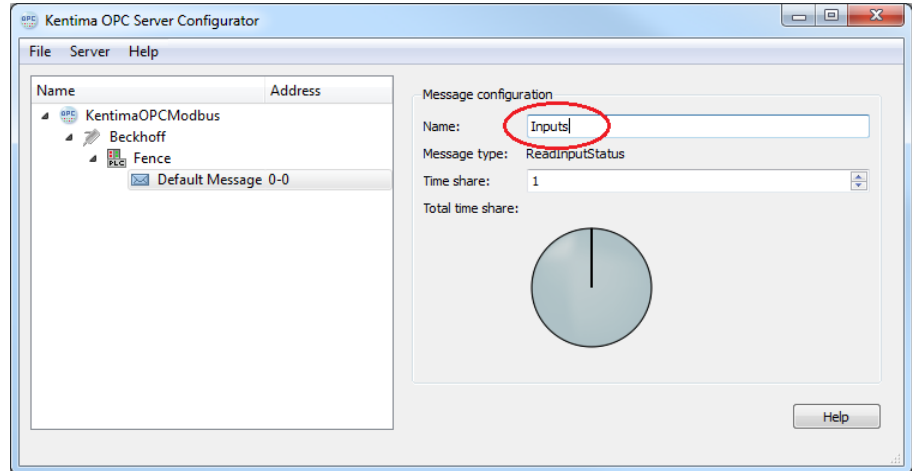

*Figure 4.7 Read input message added.*

Now it's time for the inputs. **Right-click** the new node *Default Message 0-0 (Inputs 0-0)* and **select** *Create variable* in the popup menu.

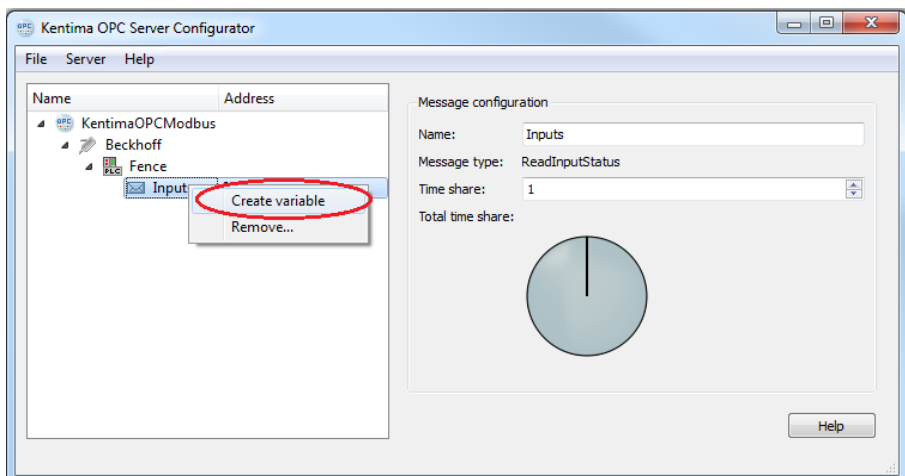

*Figure 4.8 Create variable.*

A new node appears. Change the name to something more sensible, like *Input1*. The address is as default *0*. This is the first address on the device.

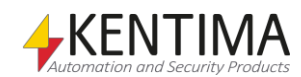

Modbus OPC Server

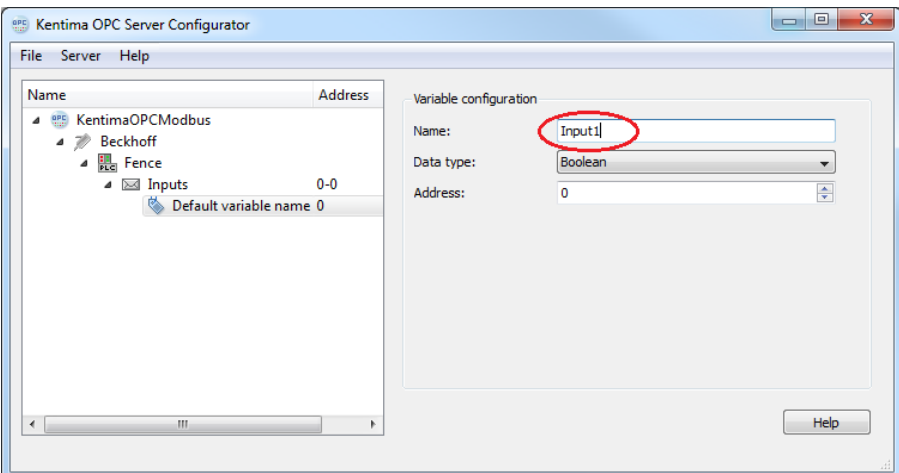

*Figure 4.9 Rename the new variable.*

As mentioned before, we have four digital inputs. You can use the *Duplicate*  menu to add three more digital inputs to the configuration. Now the address is automatically increased, and the name automatically generated for the following inputs.

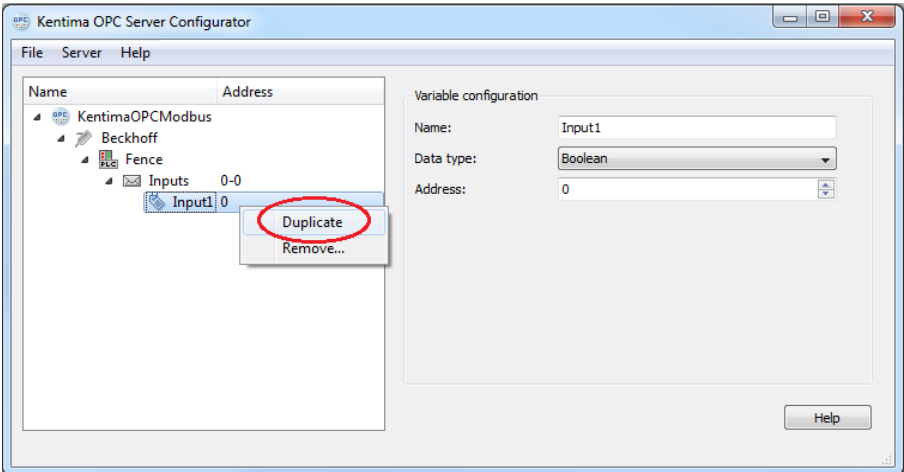

*Figure 4.10 Duplicate variables.*

After we have done this three times, we have four digital inputs.

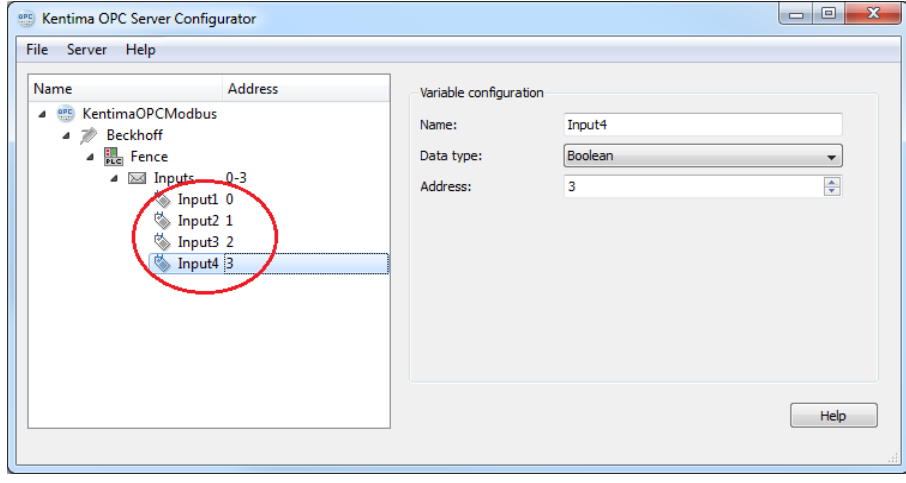

*Figure 4.11 4 digital inputs created.*

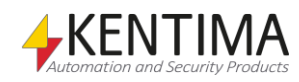

We are now finished configuring our digital input signals. Let's configure four digital output signals as well. Just as for the Beckhoff input cards, there are several different types to choose from. In this example, we use a card with four digital outputs, called *KL2134*.

Since we already have configured some aspects of the device, like the IP address, we can go directly on to the output message.

**Right-click** the *Fence node* in the tree view and **select** the *Add force multiple coils* menu item.

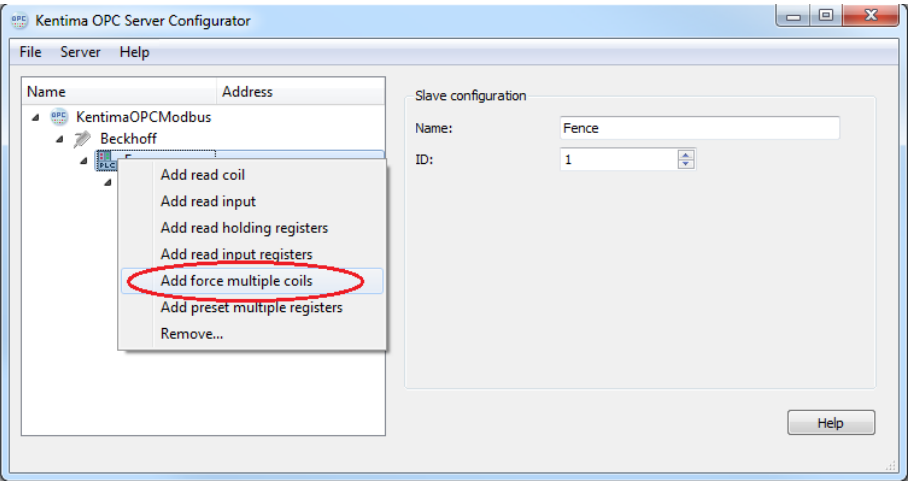

*Figure 4.12 Add a message for output signals.*

A new message is created.

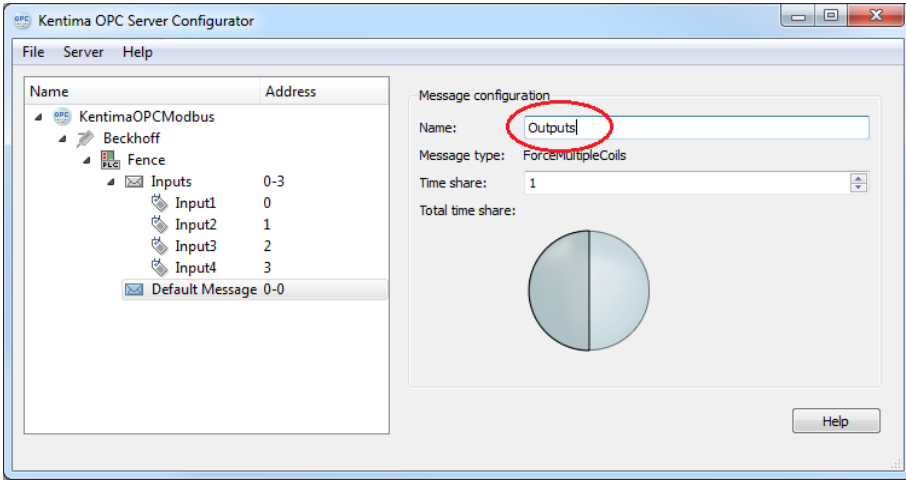

*Figure 4.13 Created Output message.*

**Change** the name of the message to, e.g., *Outputs*. The change has no effect until you click in the treeview.

The next step is to create output signals.

**Right-click** the *Outputs node* and **select** *Create variable*.

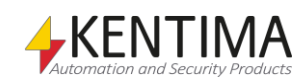

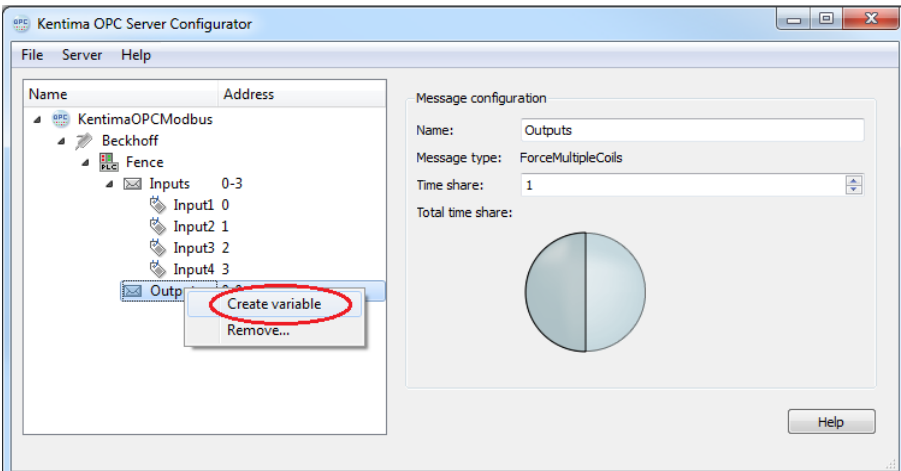

*Figure 4.14 Create Output variable.*

A new variable is created. **Select** *it* in the tree view and **rename** it to *Output1*.

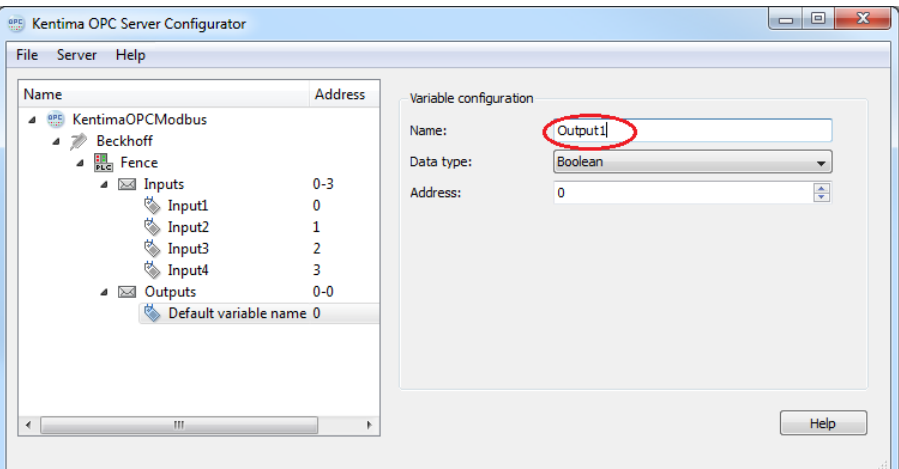

*Figure 4.15 New Output variable created.*

**Note!** In this example, we are using a *Beckhoff* device. The first address for output signals is *0*. If you are using an *ADAM* device, the first output address starts at *16*.

Duplicate the output variable three times.

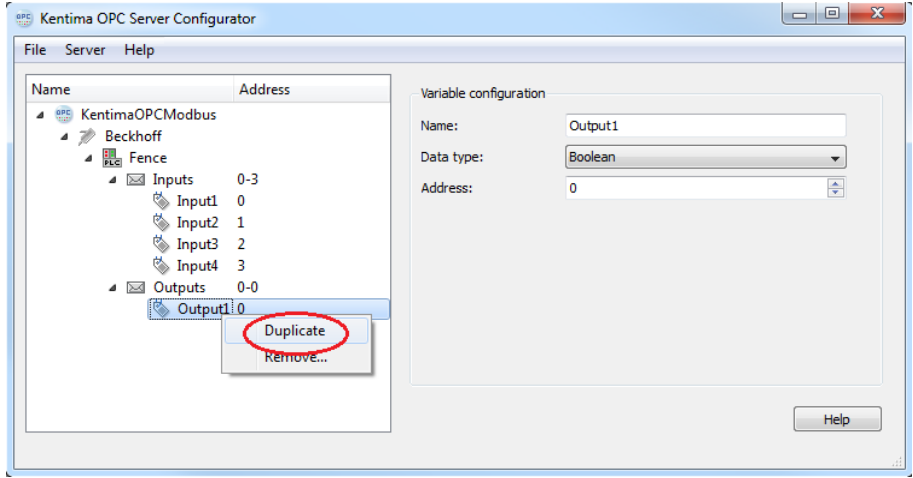

*Figure 4.16 Duplicate the Output variable three times.*

When you are done, the configuration dialog should look like this:

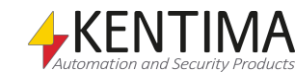

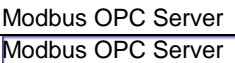

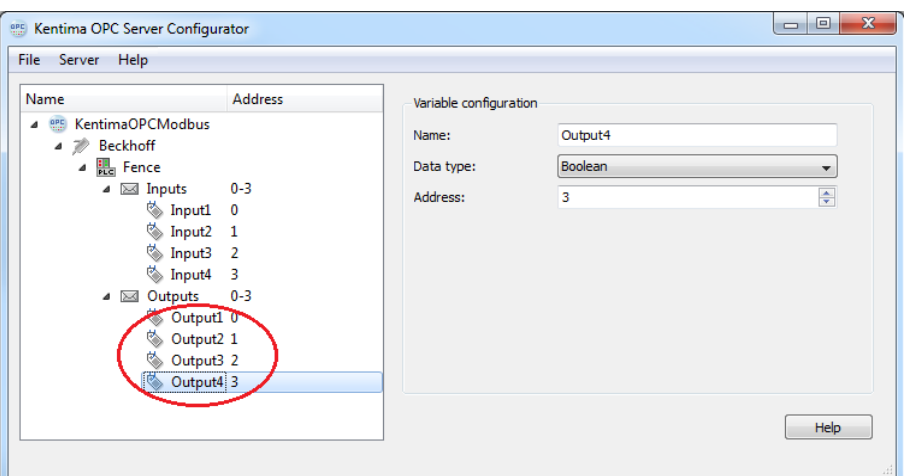

*Figure 4.17 All messages and variables created.*

Alright, now we have configured the OPC Server for TCP communication with a device with a specific IP address. We have created one message for four digital inputs and one message for four digital outputs, which will be communicated by the OPC Server.

The next step is to save the configuration and tell the OPC Server to use the new configuration.

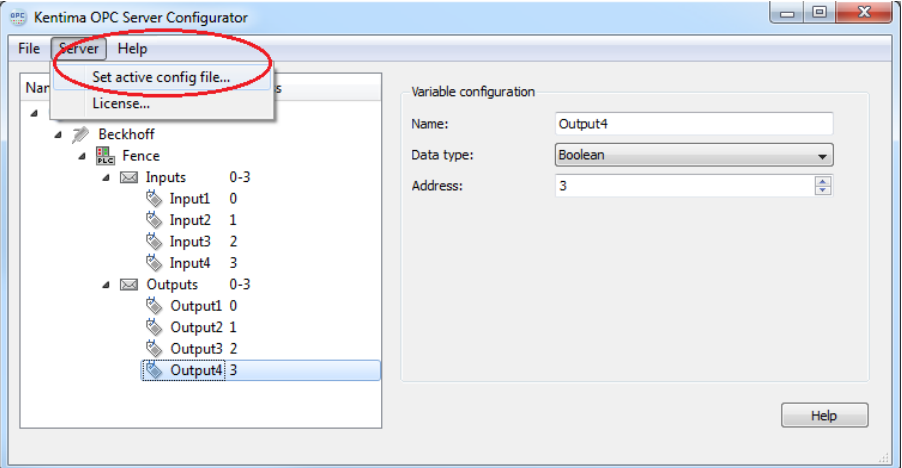

**Select** the menu *Server->Set active config file…*.

*Figure 4.18 Activate configuration.*

**Click** *Save* in the dialog that appears.

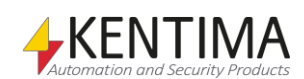

Modbus OPC Server

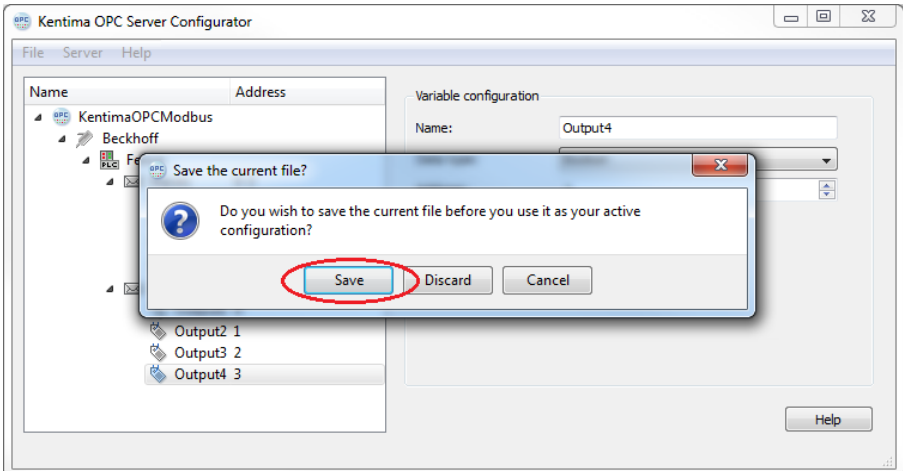

*Figure 4.19 Save the new configuration.*

A message appears informing that the OPC Server was restarted. It is restarted to read the new configuration.

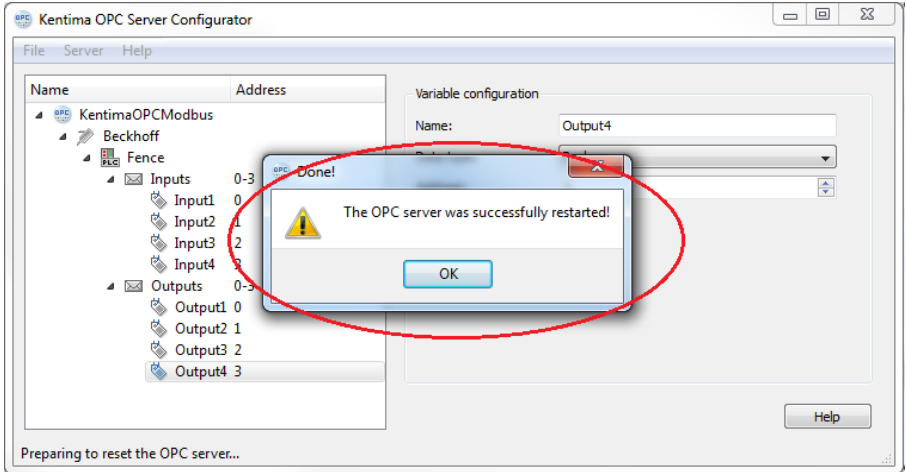

*Figure 4.20 OPC Server restarted.*

Now we are done with the OPC Server configuration.

The next step is to configure Ethiris to communicate with the OPC Server.

**Start** *Ethiris Admin* and **double-click** the *OPC Servers* node in the tree view.

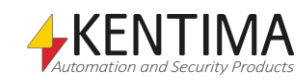

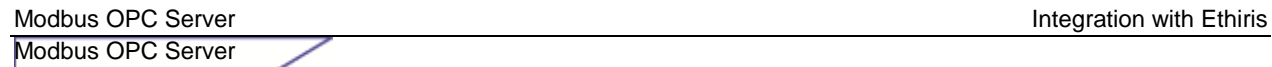

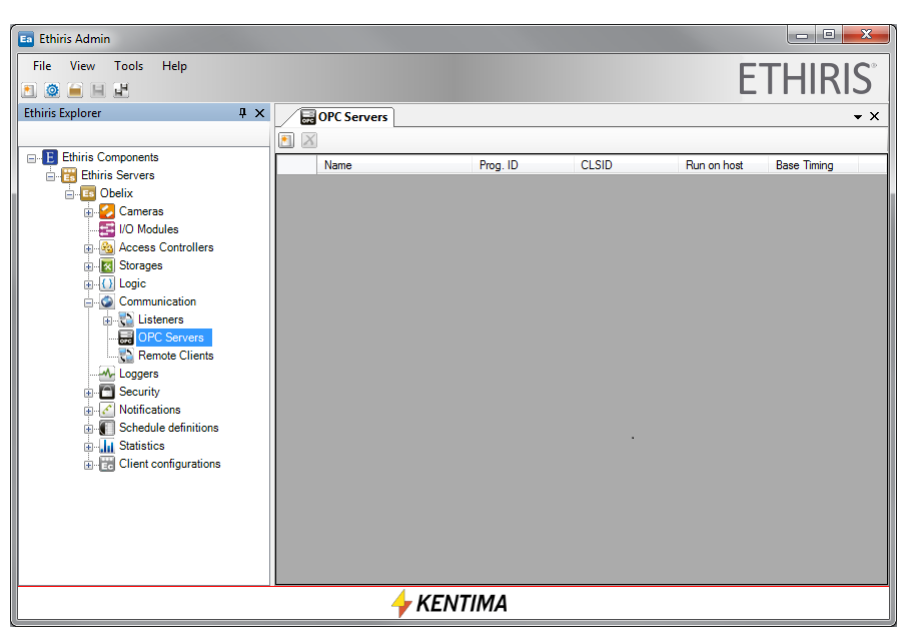

*Figure 4.21 OPC Servers panel in Ethiris Admin.*

Create a new OPC Server by clicking the *New OPC Server* button.

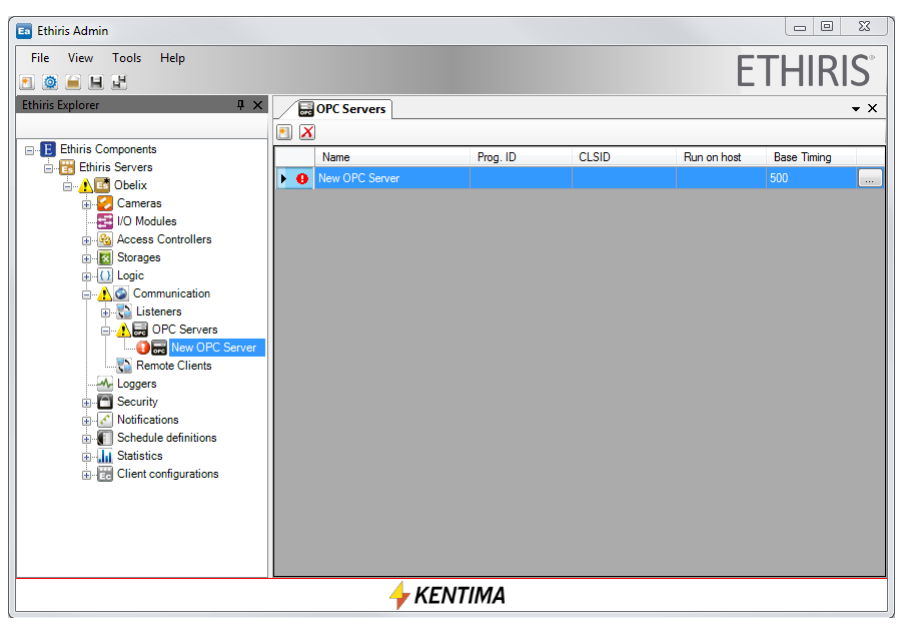

*Figure 4.22 New OPC Server added.*

Change the name to something else, e.g., *Beckhoff*.

**Click** the *Browse* button to the far right for selecting an OPC Server. In the browse dialog, **select** the *Kentima OPC server for Modbus*.

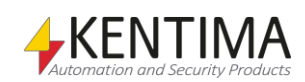

| 氯<br>ProgID<br><b>CLSID</b><br>Name<br>Kentima OPC server for Modbus<br>Kentima.ModbusOPCServer.1<br>{4cf560d0-37c9-448e-8f0a-0cf163a1df80} |  |
|----------------------------------------------------------------------------------------------------|--|
|                                                                                                    |  |
|                                                                                                    |  |
|                                                                                                    |  |
|                                                                                                    |  |
| Ethiris.Client.OPC.Server.1<br>Ethiris Client OPCServer Class<br>{73938d67-2d34-41dd-a813-26812a6b2197}                                     |  |
| Ethiris Server OPC Server<br>Ethiris.Server.OPC.Server.1<br>{82afafdd-58c3-4c08-b96a-be2748843f7d}                                          |  |
|                                                                                                    |  |
|                                                                                                    |  |
|                                                                                                    |  |
|                                                                                                    |  |
|                                                                                                    |  |
|                                                                                                    |  |
|                                                                                                    |  |
|                                                                                                    |  |
|                                                                                                    |  |
|                                                                                                    |  |
|                                                                                                    |  |
|                                                                                                    |  |
|                                                                                                    |  |
|                                                                                                    |  |
|                                                                                                    |  |
|                                                                                                    |  |
| OK<br>Cancel                                                                                                    |  |

*Figure 4.23 Select Kentima OPC server for Modbus*

**Right-click** the *new node* in the tree view and **select** *New->OPC Group* in the popup menu.

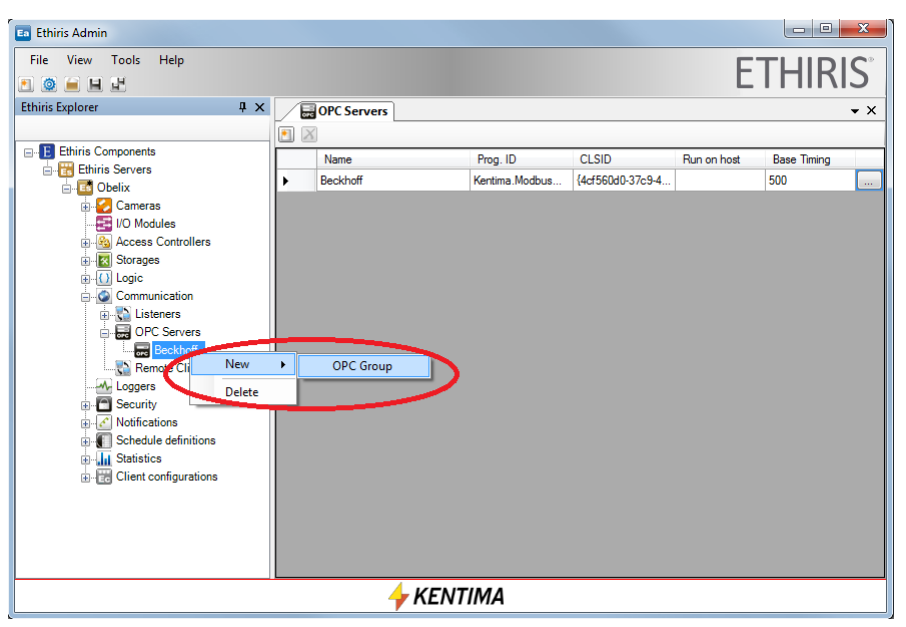

*Figure 4.24 Create a new OPC Group.*

A new node is created in the tree view.

**Double-click** the new *node* to open the corresponding panel.

**Change** the *name* of the group to something meaningful, e.g., *Inputs*.

To the right in the panel, there is an *OPC Item Browser* tool window that is docked. You can browse the OPC Server by expanding the treeview in the upper pane. You have to select each node before you can expand it.

**Select** the node *Inputs* in the upper pane. Now, the four input signals are visible in the lower pane.

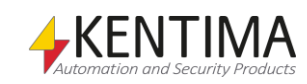

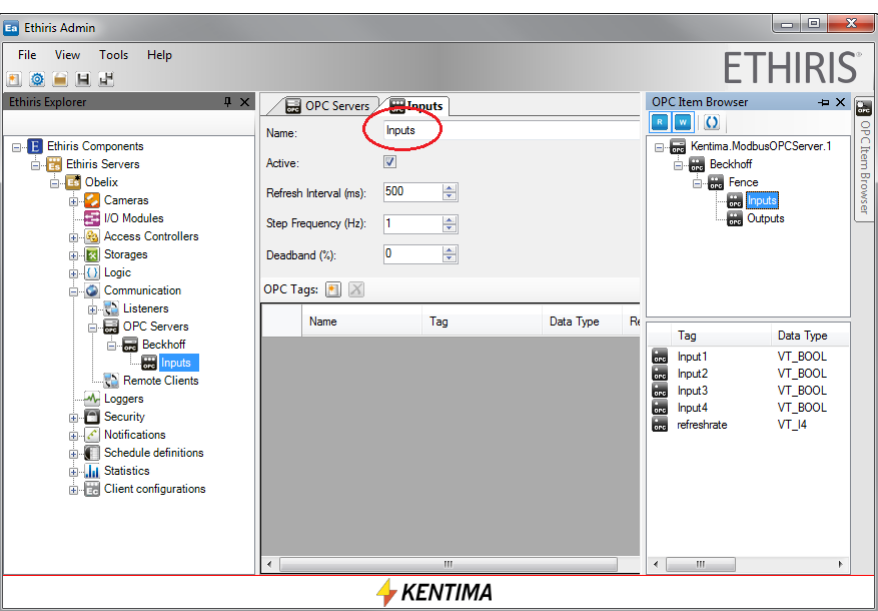

*Figure 4.25 Rename the new OPC Group.*

**Select** the *four input* signals in the lower pane and **drag-and-drop** them into the *OPC-Tags list* to the left.

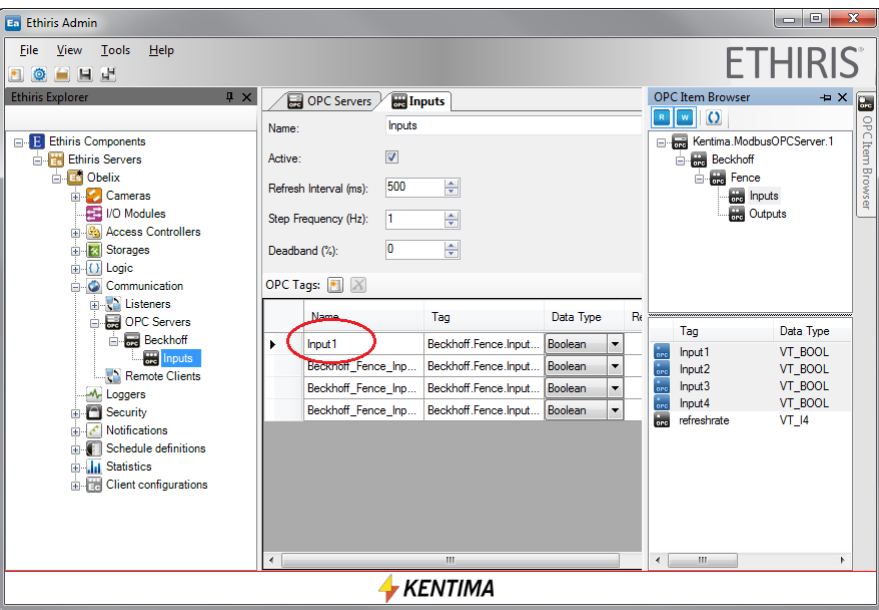

*Figure 4.26 OPC tags added.*

When the tags are added to the list, you can rename them to a somewhat shorter name.

If you like, you can create another group for the output signals and add the four output signals to that group. An alternative is to add all eight signals (four input and four output) to the same OPC Group.

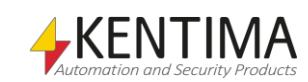

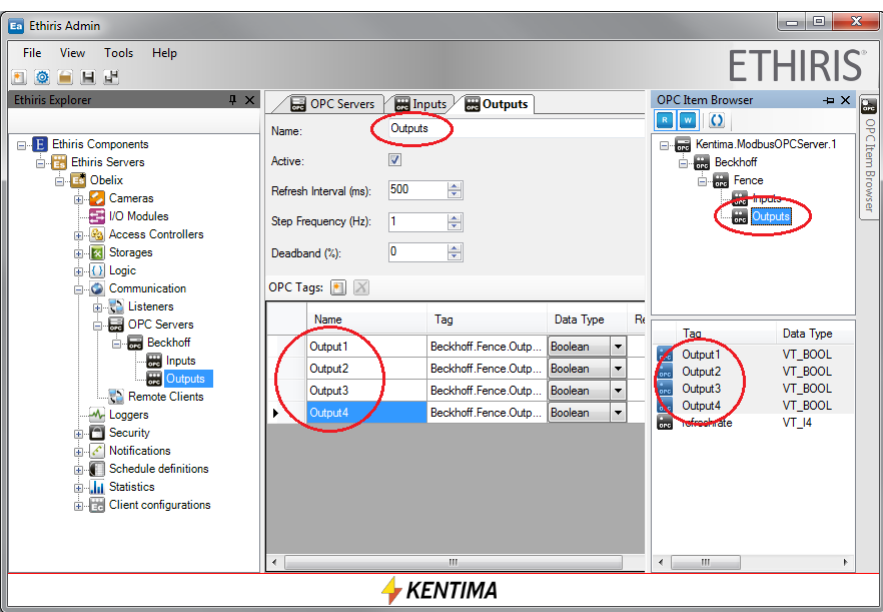

*Figure 4.27 OPC tags for the four output signals also added.*

Now, the new signals are available in Ethiris Server's data store via the *Variable Browser* or via Ethiris Client for presentation in live.

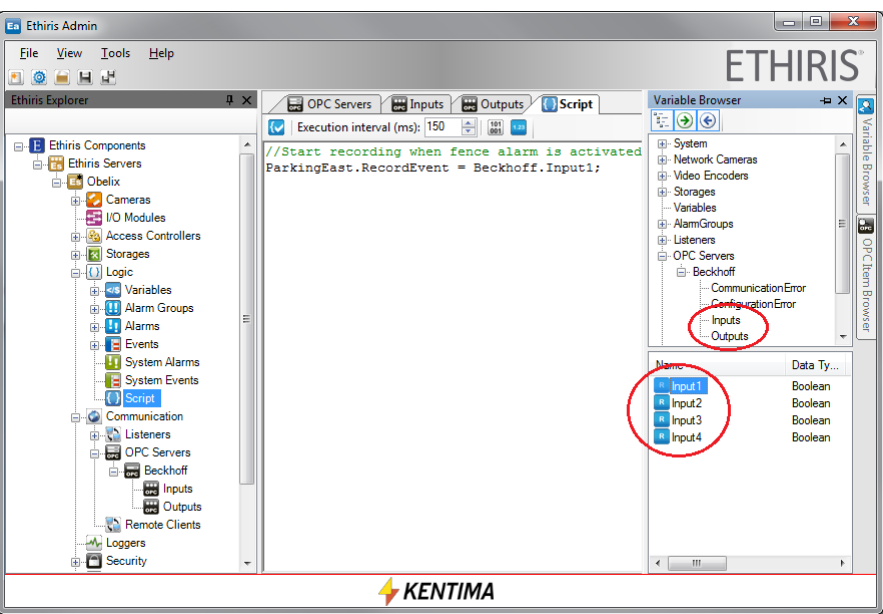

*Figure 4.28 New signals available in Variable Browser.*

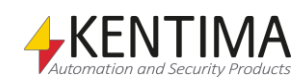

#### **5 Listeners**

 $5:1$ 

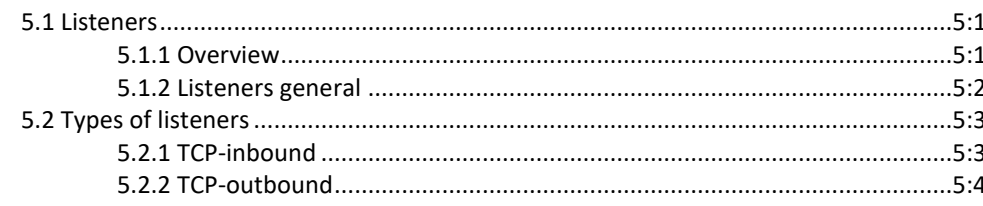

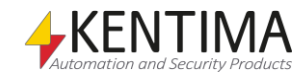

## <span id="page-56-0"></span>**5 Listeners**

### <span id="page-56-2"></span><span id="page-56-1"></span>*5.1 Listeners*

### **5.1.1 Overview**

Listeners are first of all used for listening to messages from external equipment such as e.g., cameras and video encoders. But, somewhat contradictable, listeners can also be used for sending information to external equipment, and in that way, you can achieve two-way communication. The primary purpose, though, is to receive information, hence the name *Listeners*.

#### *Licensing*

To have all main types of listeners working, at least license level *Extended* is needed for Ethiris Server.

There is one listener with limited functionality that is available for all license levels. This listener is automatically created and cannot be deleted. The name of the listener is *TCP.* For more information, see the manual *Admin - Configuration for Ethiris*.

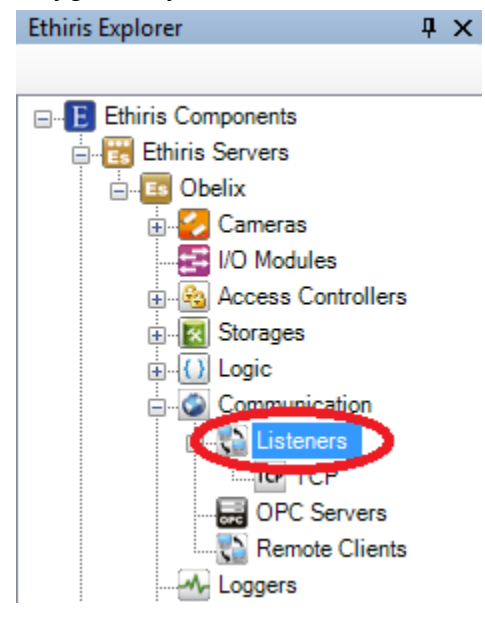

*Figure 5.1 The node Listeners in Ethiris Explorer treeview.*

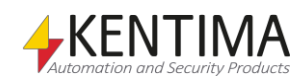

#### *Listener types*

There are four main types of listeners:

- TCP inbound
- TCP outbound
- HTTP inbound
- HTTP outbound

Which type to use depends on in which way the external equipment can communicate.

#### <span id="page-57-0"></span>**5.1.2 Listeners general**

Listeners represent a relatively complex part of Ethiris. The upside is that they can be utilized in many situations for communicating with external equipment.

Which protocol to use is determined by *Type*, where you can choose between *TCP* and *HTTP*.

Via *Type,* you also select which one of Ethiris Server or the external equipment is responsible for starting the communication.

*Inbound* designates that it is the external equipment that is supposed to take the initiative of the communication. In this case, Ethiris Server listens to the specified port and waits for the external equipment to start sending messages. Note that the specified port has to be open in a possible firewall.

*Outbound* designates that it is Ethiris Server that is supposed to take the initiative of communication. Then Ethiris Server will actively try to connect to the external equipment using the specified IP address and port.

When a connection is established, and the communication commences Ethiris Server receives a text from the external equipment (regardless of whether the type is inbound or outbound). Now the whole idea is to activate *triggers* by *matching* corresponding texts in the data received by Ethiris Server.

A *trigger* consists of three parts; *Name*, *Function,* and *Match (Text to match)*.

Each trigger is represented in the Ethiris Server data store as a variable of type *Boolean*. A Boolean variable can hold two different values; *true* or *false*. In this context, this means that the trigger is either triggered or not triggered.

Each listener can have a list of several triggers.

You could say that the whole process consists of two main parts. The first part is about the listeners receiving data, and the second part is about the script engine activating the triggers.

The reception of data looks slightly different depending on whether you have specified a *SOT (Start Of Text)* and/or *EOT(End Of Text)* or not.

Let's start by assuming that neither *SOT* nor *EOT* has been specified. As soon as the listener has received data, it will check its triggers' *Match* string for matching strings in the received data. If no match is found, the listener keeps receiving data that is kept in the listener's internal buffer.

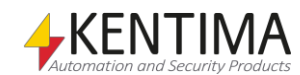

Each time new data is received by the listener, it checks its triggers in the order the triggers are defined in the list. When a match is found, all data received so far is copied to a variable named *TriggerString*. The variable is automatically created for each listener and is available via script. The trigger will be put in a queue that the script engine will process. Several triggers can, in this way, match at the same time for a listener. In that case, they will be put in the queue in the order they are defined in the list. The script engine will process them one at a time. If any of the triggers match, the internal buffer of data will be cleared, and the whole process will start all over again.

When there are triggers in the queue, the script engine will process them one at a time. The trigger first in line will be active during one round of script execution. That means that the corresponding variable is *true* during one execution interval. After that, the variable is set to *false* again, and the trigger is removed from the queue. The corresponding *TriggerString* will also be cleared. Then the script engine takes the next trigger in line from the queue, sets its value to *true* during one round of execution, and so on.

Now, let's assume we have entered a text for *SOT*. Now the listener will discard all data received until the text specified for *SOT* appears in the received data. Then the listener starts to collect received data in its internal buffer and check its triggers in the same way as described above. When we find a match the corresponding trigger is put in the queue for the script engine, the *TriggerString* variable will be updated with the data that has been received so far starting with the *SOT,* and after that, the internal buffer will be cleared, and the listener will start looking for a new *SOT* in the incoming data.

If we specify an *EOT,* the check of triggers will not be performed until the text specified as *EOT* appears in the received data. If there is no match, all data, including the *EOT* received so far, will be discarded, and the process starts all over again. If there is a match, the matching trigger will be put in the queue, the *TriggerString* variable will be updated, and the internal buffer up to and including *EOT* will be cleared. Note that there may be several *EOT* in the received data. In that case, they will be processed one at a time. First, the part of the data up to and including the firs *EOT* will be processed. Triggers will be checked and possibly put in the queue. Then that part of the data will be discarded, and the next part of the data up to the second *EOT* will be processed, and so on.

Finally, if both *SOT* and *EOT* are specified, the listener will start buffering data after the *SOT* is received, and then the listener collects data until an *EOT* appears. Not before that, the list of triggers will be checked. In all other aspects, it works in the same way as described above.

In the following pages, we describe how to use these listeners in Ethiris. We assume that you are familiar with the listeners in Admin. For more information on how to create and manage listeners, see the *Admin - Configuration for Ethiris* manual*.*

### <span id="page-58-1"></span><span id="page-58-0"></span>*5.2 Types of listeners*

### **5.2.1 TCP-inbound**

For an example of the listeners, see the *Admin - Configuration for Ethiris* manual*.*

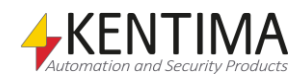

VIEW | SETUP

 $v1.09.12$ 

### <span id="page-59-0"></span>**5.2.2 TCP-outbound**

This listener works in the way that Ethiris Server takes the initiative to communicate with the external unit. Ethiris then expects the external unit to start sending data spontaneously.

To make this work, the external unit needs to listen to a specific port, and any firewalls in the external unit must allow incoming connections on the specified port.

In the example, we use a UDP-camera that will send notifications to Ethiris Server as it detects motion.

#### *Configure the camera*

The first thing to do is to configure the camera to listen to a port.

Navigate to the camera's web interface, log on, and click on *Setup*.

### **IPE3500M**

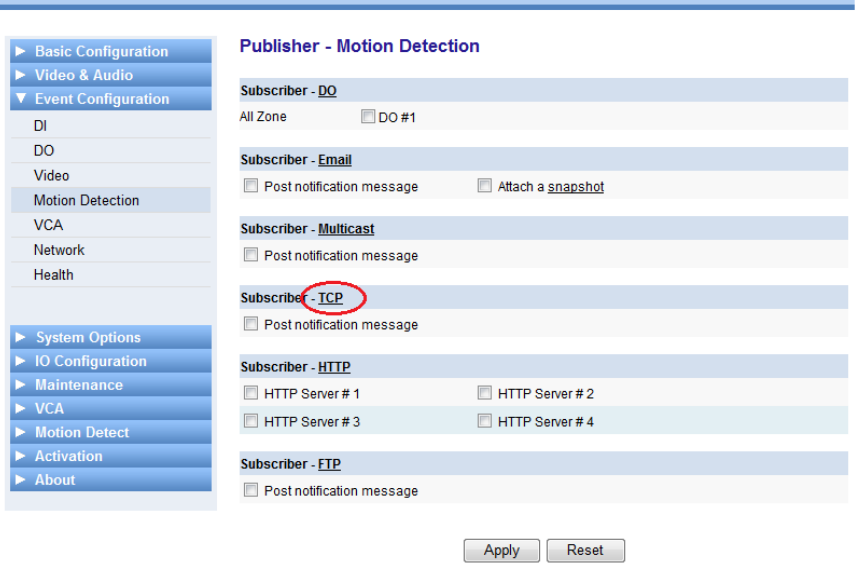

*Figure 5.2 Web interface in UDP-camera*

Navigate to *Event Configuration and then Motion Detection* in the menus of the camera. Click on *TCP* to configure the camera to send *TCP Events.* You should see the following.

#### **TCP Setting**

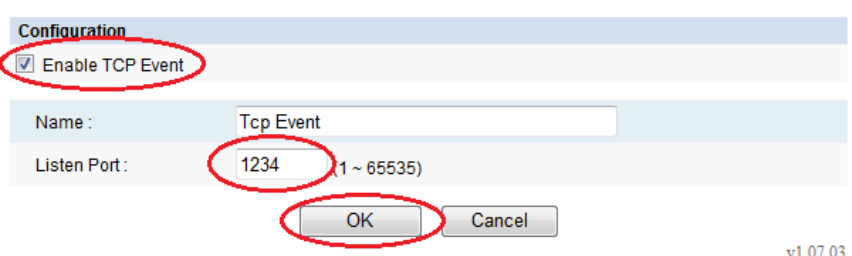

Check *Enable TCP Event* and set the port on which the camera should listen on. In this case, the camera should listen to port 1234.

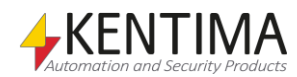

<span id="page-59-1"></span>*Figure 5.3 Setting for TCP Event in the camera*

Click OK and then check *Post notification message* under *Subscriber - TCP*. Finally, click *Apply* to save the changes in the camera.

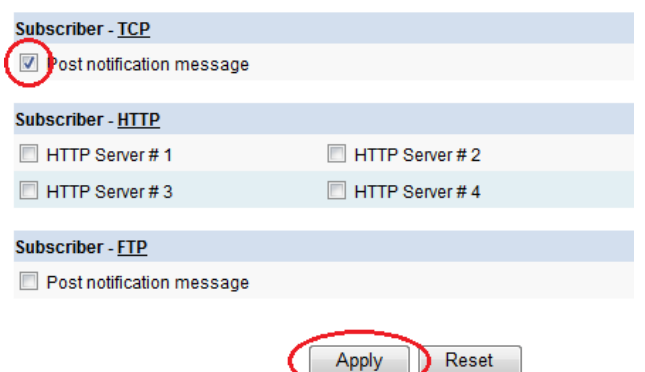

*Figure 5.4 Configuration of notification*

Now it's time to configure the motion detection in the camera.

Navigate to *Motion Detect* and then to *Zones and Rules* in the cameras web interface.

**IPE3500M** 

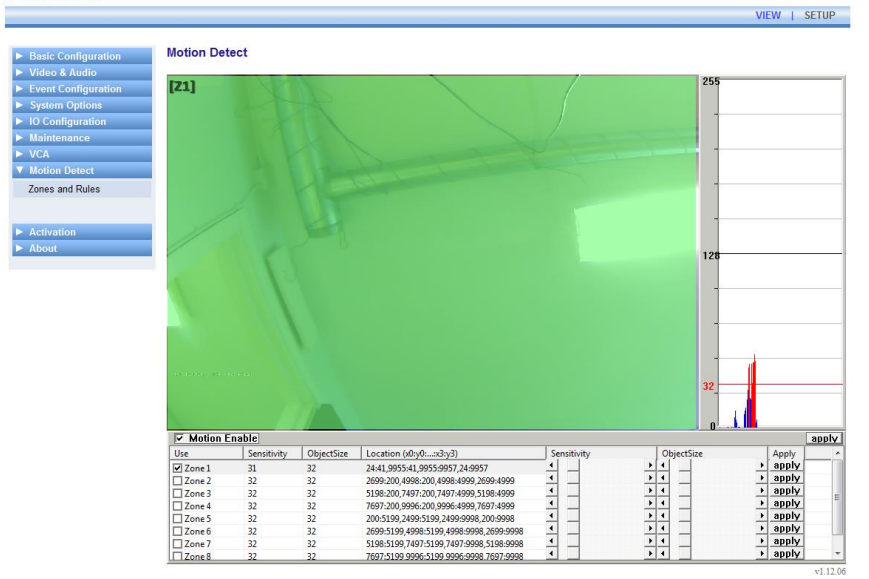

*Figure 5.5 Configuration of Motion Detection in the camera*

In this case, we only use one zone (Z1) in the camera and it covers the whole image from the camera (the green surface). In the diagram to the right, you can see the amount of motion for the past time. Red means the amount of motion has been above set triggering level. The camera will, in that case, send a notification to the Ethiris Server.

The configuration in the camera is now finished, and we move to configure the listener in Ethiris Admin.

#### *Configure listener in Ethiris Admin*

Double click the node *Listeners* under *Communication* in the treeview.

Then click on *New listener.* You should see something similar to [Figure](#page-61-0) 5.6.

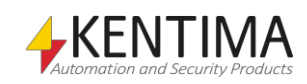

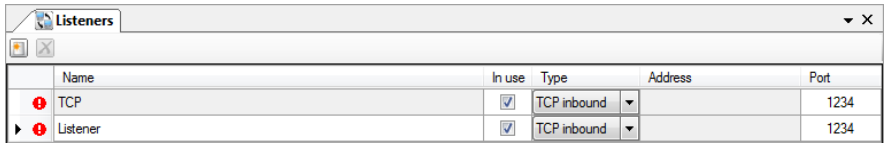

<span id="page-61-0"></span>*Figure 5.6 The panel Listeners.*

Change the name of the listener to UDP and the type to *TCP outbound* as it is Ethiris Server that should take the initiative to the communication. When the type is changed to *TCP outbound,* you also get the possibility to set *Address* to the external unit. In this case, we set the IP-address to the UDP-camera, 192.168.31.84. *Port* shall remain at *1234* as this was the port we configured the camera to listen to, see [Figure](#page-59-1) 5.3.

When you are finished, it looks something like this.

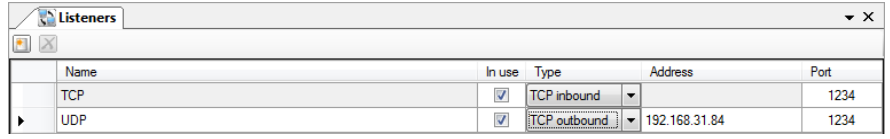

*Figure 5.7 The panel Listeners with type changed for the new listener.*

Note the error mark that is shown i[n Figure](#page-61-0) 5.6. This is because two listeners are configured as an *inbound* connection on the same port. This will not work. When the type for the new listener is changed to *outbound,* the error mark disappears.

Now double click on the new listener in the treeview to the left. The listener's panel will be shown.

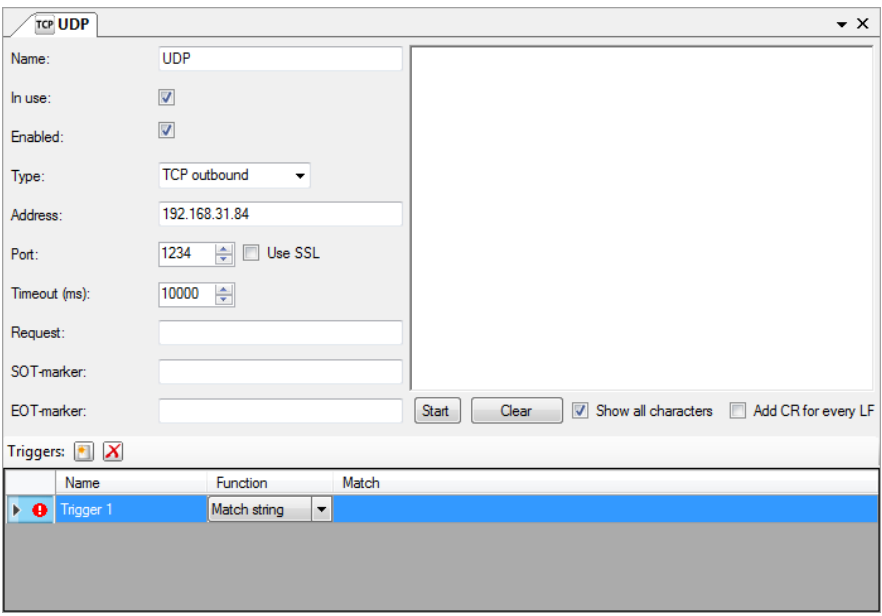

*Figure 5.8 The UDP panel.*

Now it's time to do the final configuration of the listener. You can get some help by starting the monitoring of the traffic between the camera and the Ethiris Server. In the traffic, the keywords that we need to identify for the listener to work optimally. Examine the text flow from the camera carefully and look for the keywords we will use as SOT, EOT, to start recording and to stop recording.

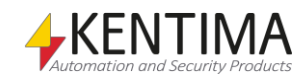

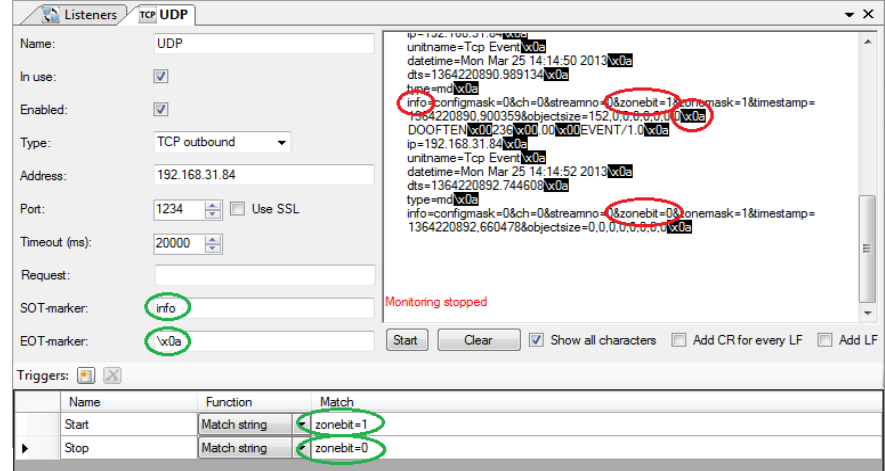

*Figure 5.9 The UDP panel with identified keywords.*

In the text flow from the camera, the keywords have been identified and marked by red circles. The keywords are then added to the corresponding fields in the listener's configuration.

The text 'info' start each row text from the camera where the keywords for start respective stop of recording are. Hence we set 'info' as SOT for the listener.

Likewise, we identify the character '\x0a' as the last character in each row where the keywords for start respective stop of recording are. So, we set '\x0a' as EOT for the listener.

A small detail that can be very important is the setting for *Timeout (ms).* The camera automatically sends a heartbeat notification approximately every  $15^{th}$ second. This is to ensure that the communication channel is up and running. To make sure Ethiris doesn't alert on communication error with the camera, we must set the timeout at 20s. It works in that way that if Ethiris doesn't get any data from this listener within set timeout, Ethiris will activate the alarm *Communication error with listener.*

Now it is time to identify the keywords for the triggers we will use to start and stop recording in Ethiris.

In our case, we have only one zone defined in the camera, why we only need to use the text 'zonebit=1' as a trigger for motion start. Likewise, we use 'zonebit=0' as a trigger for motion end in the camera.

We create two triggers with these keywords to match.

#### *Script in Ethiris Admin*

The last step is to write that line of script code needed to connect the listener with the camera and to start/stop recording.

The camera we will record from is called UDPCam in our example.

The two triggers show up as variables of type *Boolean* in the variable browser in script panel.

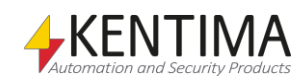

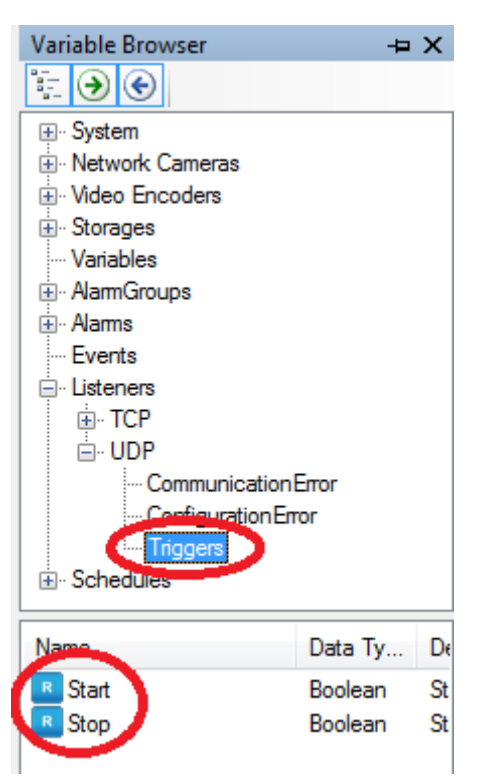

*Figure 5.10 The new trigger variables are available in the variable browser.*

With these new variables, we can write a small script for starting a recording when there is movement in front of the camera.

The following script makes this happen:

```
UDPCam.RecordEvent = (UDPCam.RecordEvent || UDP.Start) 
&& !UDP.Stop;
```
Since the trigger variables are *true* only during one round of script execution, we need this construct of the script where the *RecordEvent* variable holds itself until we get a stop signal in the form of *UPD.Stop* becoming *true*.

- | | means "or".
- ! means "not".

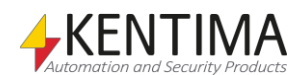

## <span id="page-64-0"></span>**6 Explanation of Terms**

### **ActiveX**

ActiveX is a framework for defining reusable [software components](http://en.wikipedia.org/wiki/Component-based_software_engineering) in a [programming language-](http://en.wikipedia.org/wiki/Programming_language)independent way. [Software applications](http://en.wikipedia.org/wiki/Application_software) can then be [composed](http://en.wikipedia.org/wiki/Function_composition_(computer_science)) of one or more of these components to provide their functionality.

### **COM**

Component Object Model. A binary communication standard from Microsoft that can be used in communication between various program components. COM is the basis of OPC.

### **IP address**

Each unit in a computer network has a unique IP address that consists of 4 groups of digits. Each group can be 0-255, for example, 192.168.30.29.

### **License key**

A key that is received from Kentima after payment has been made, and a registration key has been submitted. The license key is used to "unlock" Ethiris via the license dialog.

### **Network camera**

A type of camera that can be directly connected to a network. The camera device has a unique IP address.

### **OPC**

OLE for Process Control. A communication standard developed within the automation industry for communication between different systems.

### **Product code**

A key following each Ethiris license. The key shall be entered at installation time. The Ethiris server requires a product code at installation.

### **Registration key**

The key that uniquely identifies an instance of a program. The key is generated by clicking the *Register* button in the license dialog. This key must be sent to Kentima AB to unlock Ethiris.

### **TCP/IP**

Transmission Control Protocol/Internet Protocol.

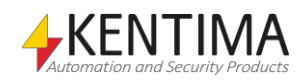

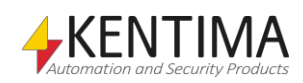

Scalability 1:2

## <span id="page-66-0"></span>**7 Index**

### **A**

ActiveX 2:1

### **C**

Configuration Modbus OPC Server 4:1

### **I**

Installation ActiveX 2:2 Modbus OPC Server 4:1 Remote control 3:1 Interface ActiveX 2:7 Remote control 3:9

### **L**

Listeners 5:1 Licensing 5:1 TCP-inbound 5:3 TCP-outbound 5:4 Types 5:2

### **M**

Modbus OPC Server 4:1

### **P**

Purpose 1:1

### **R**

Remote control 3:1

### **S**

Sample ActiveX 2:3 Remote control 3:2

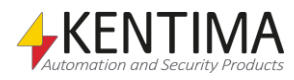

# **KENTIMA** PRODUCT LINES

### **SECURITY**

**VIDEO MANAGEMENT SOFTWARE** NETWORK VIDEO RECORDER PSIM SOFTWARE

### **AUTOMATION**

HMI/SCADA SOFTWARE **INDUSTRIAL COMPUTERS OPERATOR PANELS** 

Mailing address: **PO BOX 174** SE-245 22 Staffanstorp Sweden

Phone: +46 (0)46-25 30 40

E-mail: info@kentima.com

Visiting address: Kastanjevägen 2 245 44 Staffanstorp Sweden

Fax: +46 (0)46-25 03 10 www.kentima.com

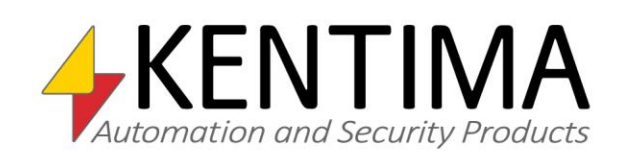

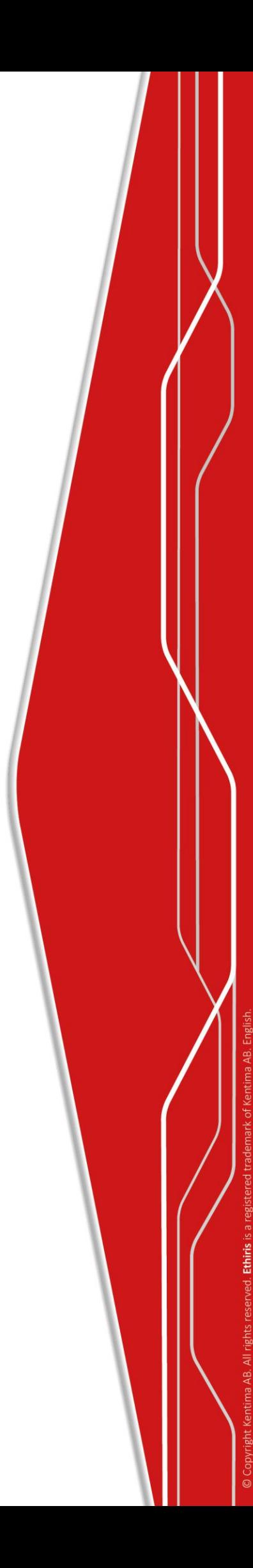